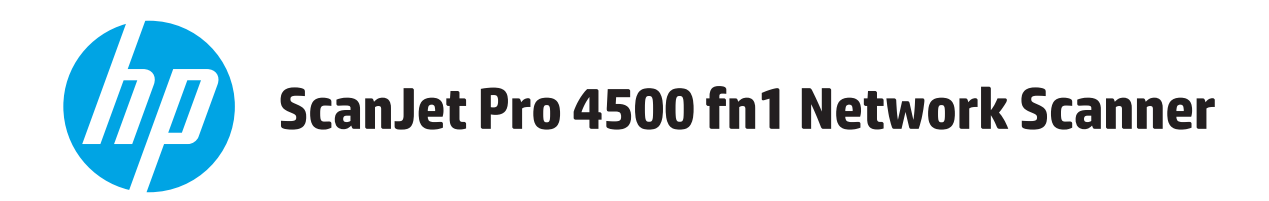

# **Ghidul utilizatorului**

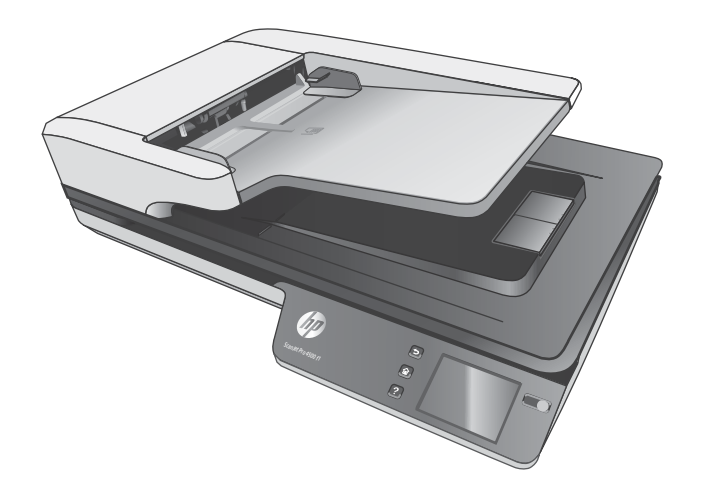

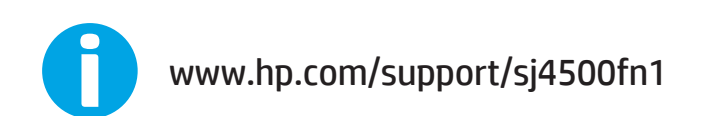

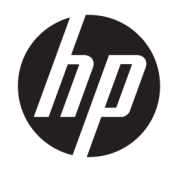

# HP ScanJet Pro 4500 fn1 Network Scanner

Ghidul utilizatorului

#### **Drept de autor și licență**

© 2020 Copyright HP Development Company, L.P.

Reproducerea, adaptarea sau traducerea fără permisiunea prealabilă în scris sunt interzise, cu excepția permisiunilor acordate prin legi ale dreptului de autor.

Informatiile cuprinse în acest document se pot modifica fără notificare prealabilă.

Singurele garanții pentru produsele și serviciile HP sunt cele stabilite prin certificatele de garanție care însoțesc aceste produse și servicii. Nimic din acest document nu trebuie interpretat ca o garanție suplimentară. HP nu va fi răspunzător pentru erori tehnice sau editoriale, sau pentru omisiuni din acest document.

#### **Mențiuni despre mărcile comerciale**

ENERGY STAR® și marca ENERGY STAR® sunt mărci înregistrate în SUA.

Microsoft®, Windows®, Windows XP® şi Windows Vista® sunt mărci comerciale înregistrate ale Microsoft Corporation în SUA.

Apple și sigla Apple sunt mărci comerciale ale Apple Computer, Inc., înregistrate în SUA și în alte țări/regiuni. iPod este o marcă comercială a Apple Computer, Inc. iPod este numai pentru copiere legală sau autorizată de deținătorul de drept. Nu furați muzică.

OS X este marcă comercială a Apple Inc., înregistrată în S.U.A. și în alte țări.

AirPrint X este marcă comercială a Apple Inc., înregistrată în S.U.A. și în alte țări.

Edition 4, 7/2020

# **Cuprins**

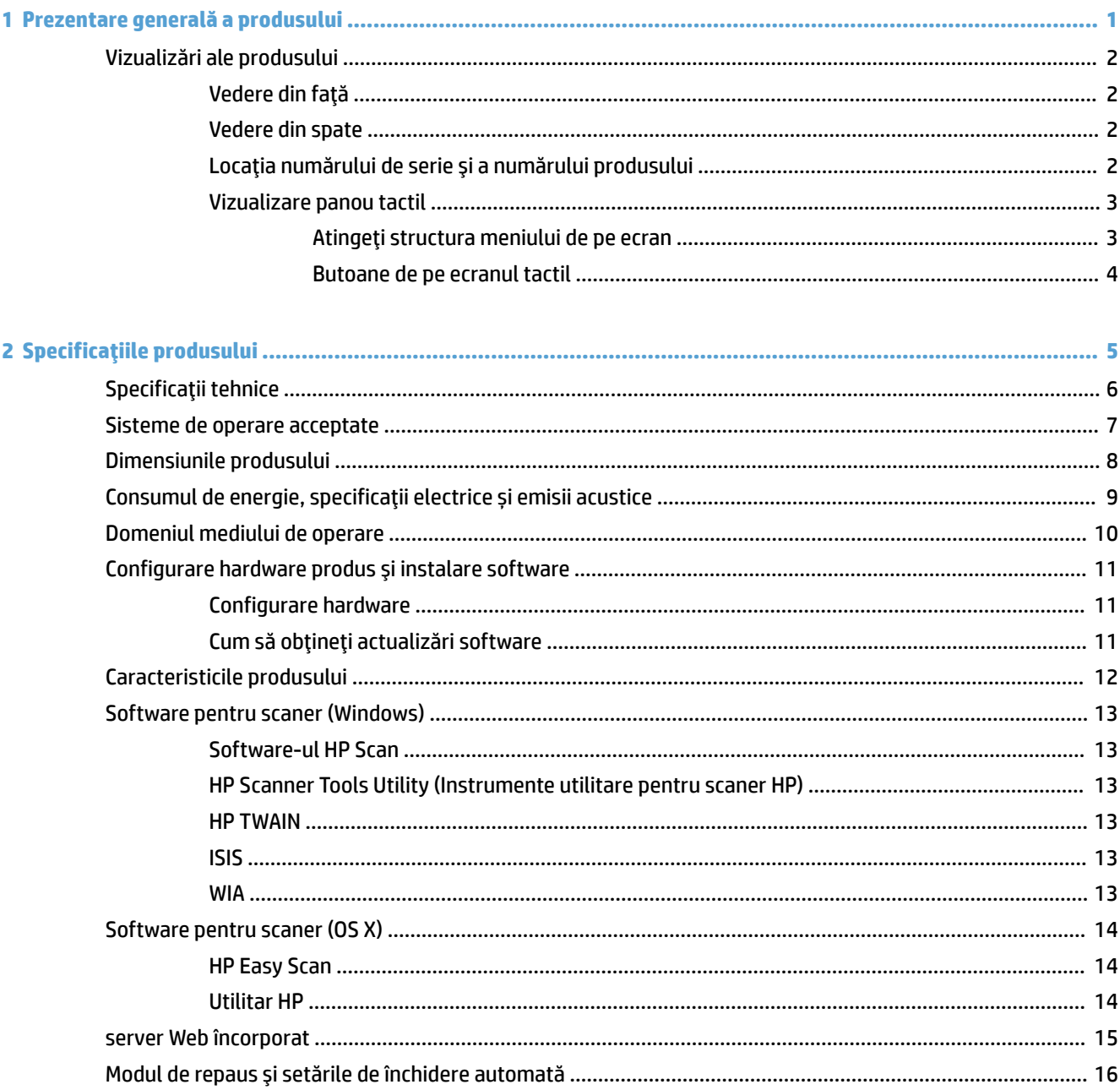

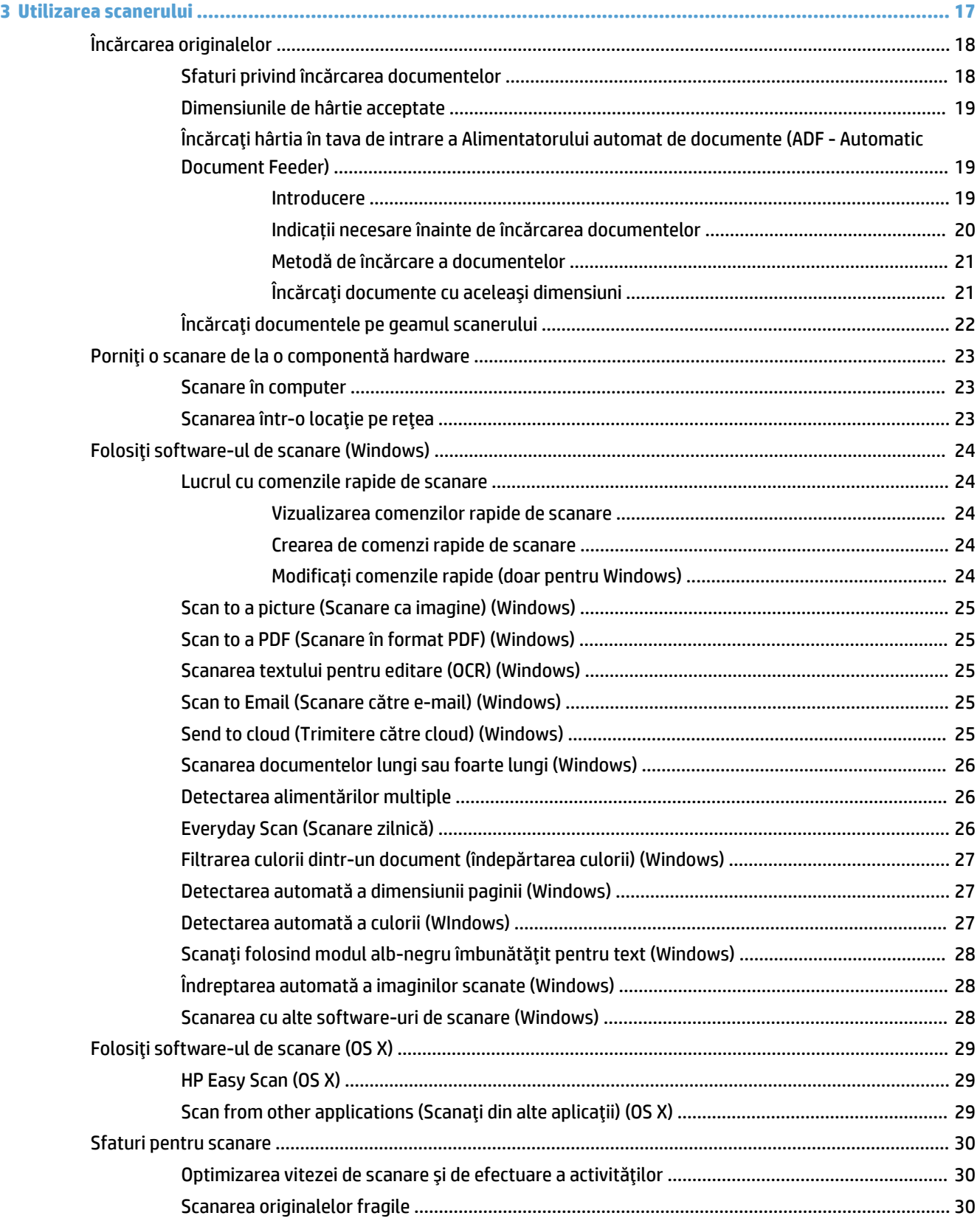

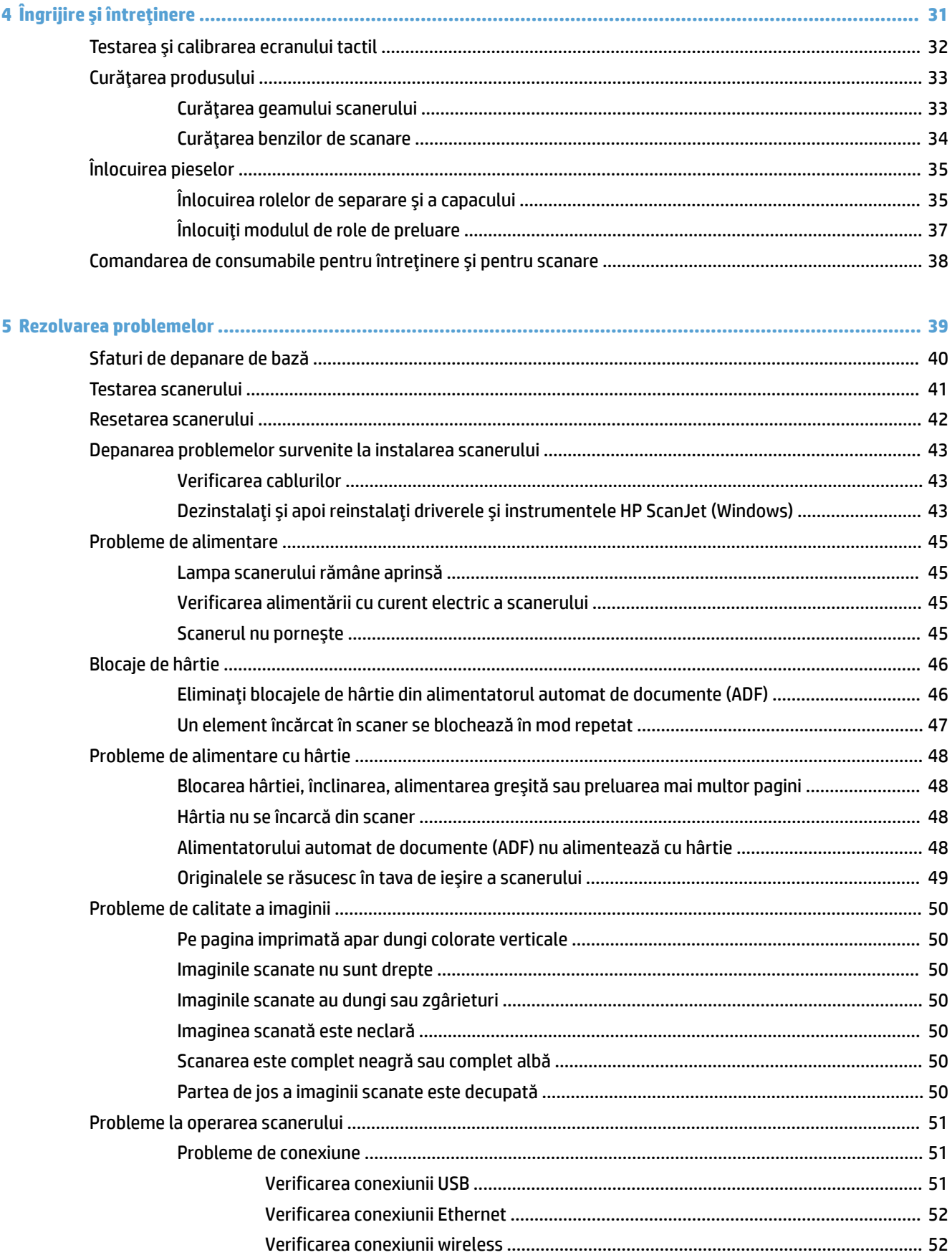

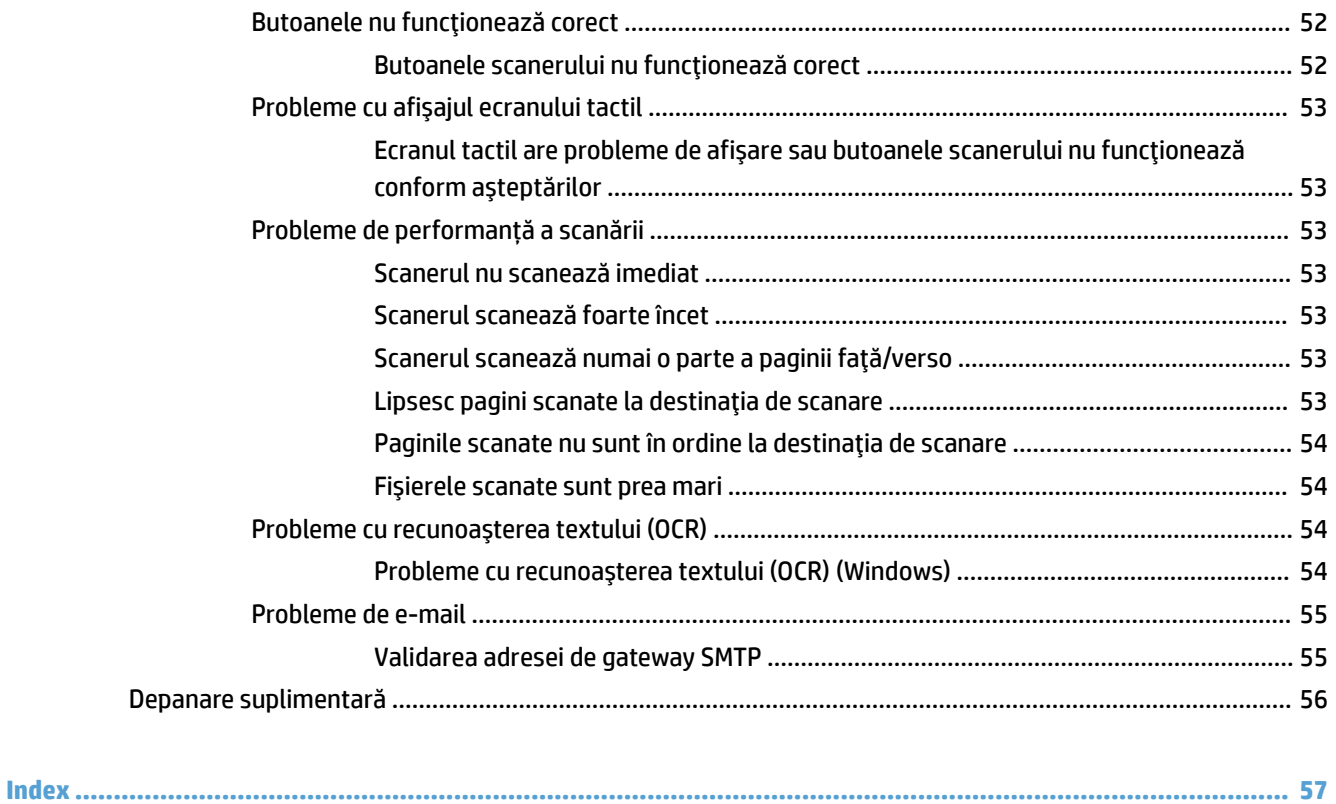

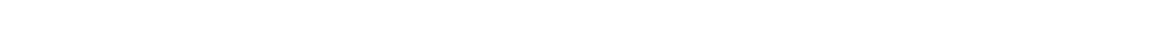

# <span id="page-8-0"></span>**1 Prezentare generală a produsuluč**

Acest Ghid al utilizatorului cuprinde informații importante despre scanerul de rețea HP ScanJet Pro 4500 fn1.

Vizualizări ale produsului

Pentru informații suplimentare, accesați [www.hp.com/support/.](http://www.hp.com/support/) Faceți clic pe **Troubleshooting** (Depanare). Introduceți numele scanerului (scaner de rețea HP ScanJet Pro 4500 fn1) și apoi faceți clic pe Search (Căutare).

Ajutorul complet oferit de HP pentru acest produs include următoarele:

- Instalare și configurare
- Învățare și utilizare
- Rezolvarea problemelor
- · Descărcarea actualizărilor de software
- · Asocierea la forumuri de asistență
- · Găsirea informațiilor despre garanție și despre reglementările legale

# <span id="page-9-0"></span>**Vizualizări ale produsului**

Această secțiune descrie componentele fizice ale HP ScanJet Pro 4500.

## **Vedere din față**

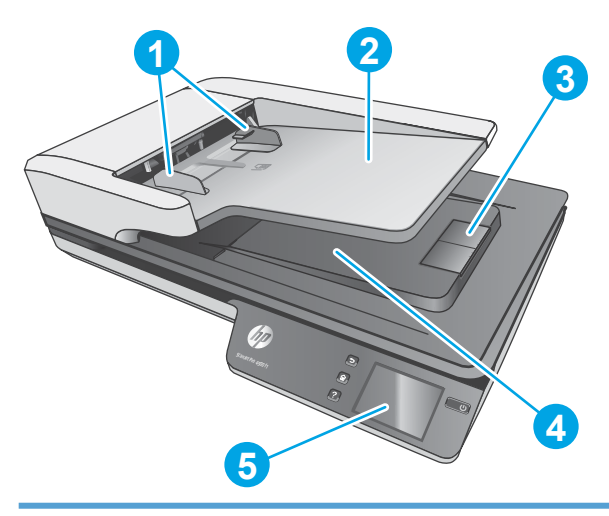

- 1. Ghidaje pentru hârtie
- 2. Tavă de intrare documente
- 3. Opritor de ieşire
- 4. Tavă de ieșire documente
- 5. Panou tactil

## **Vedere din spate**

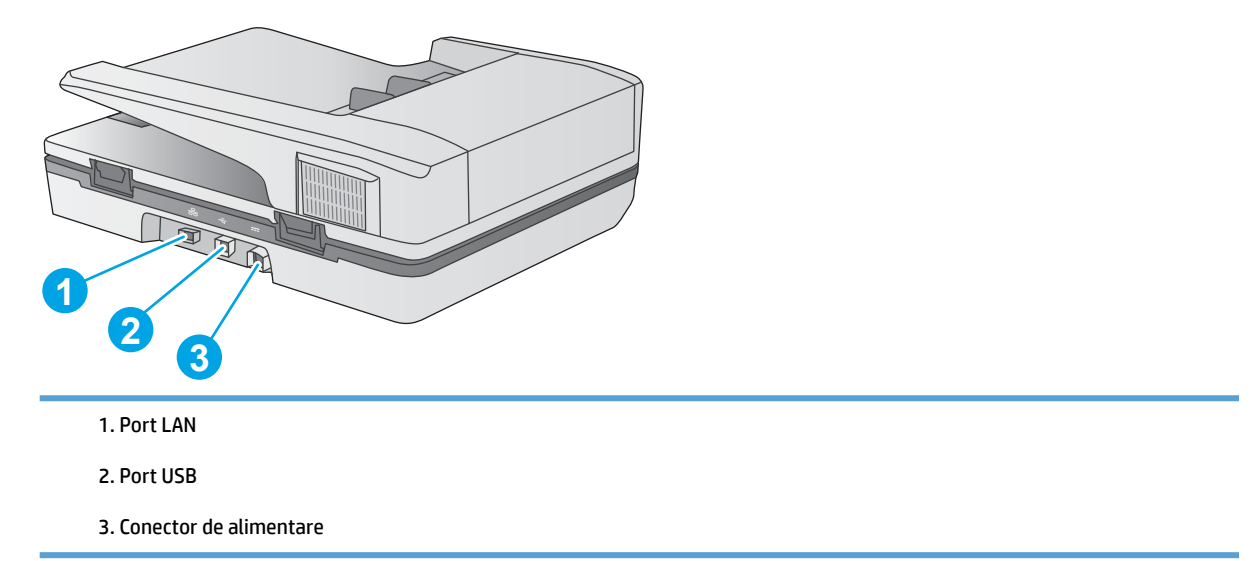

# Locația numărului de serie și a numărului produsului

Numerele de serie și de produs se află pe partea inferioară a scanerului.

<span id="page-10-0"></span>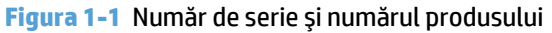

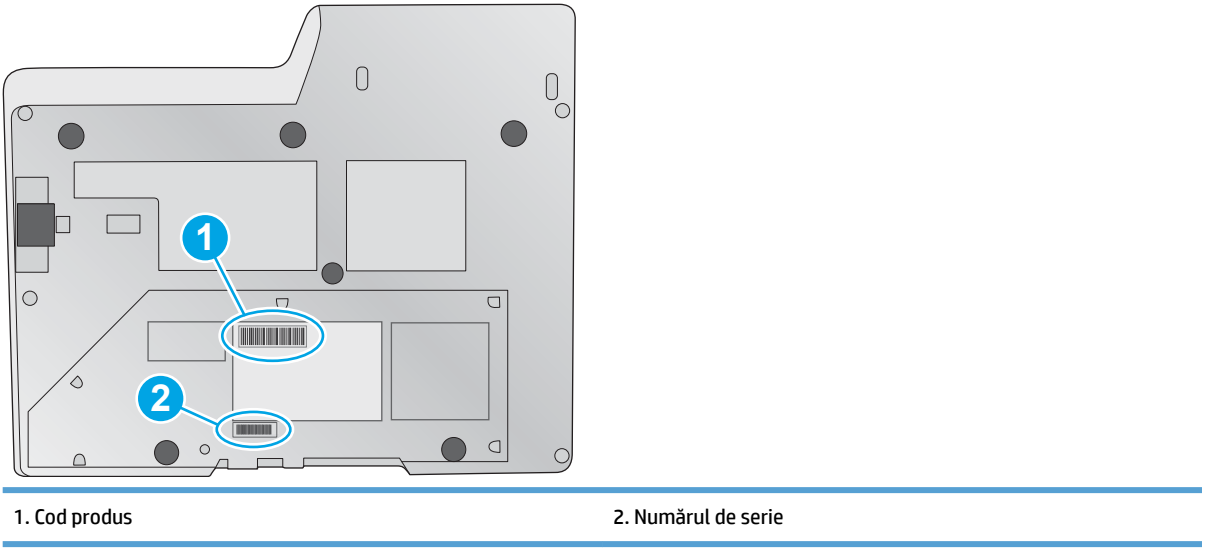

# **Vizualizare panou tactil**

#### Atingeți structura meniului de pe ecran

Utilizați butoanele de pe panoul tactil pentru a porni sau a anula o scanare și pentru a porni sau a opri unitatea.

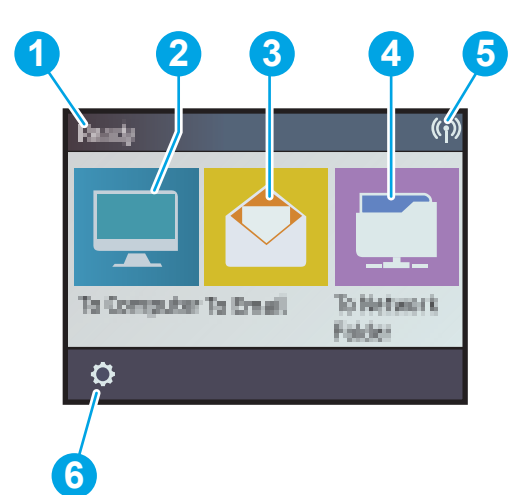

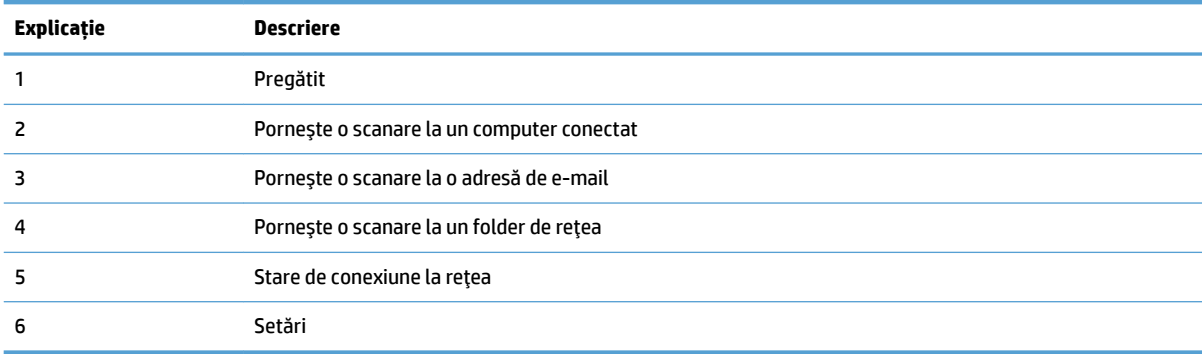

#### <span id="page-11-0"></span>**Butoane de pe ecranul tactil**

Utilizați butoanele de pe panoul tactil pentru a porni sau a anula o scanare și pentru a porni sau a opri unitatea.

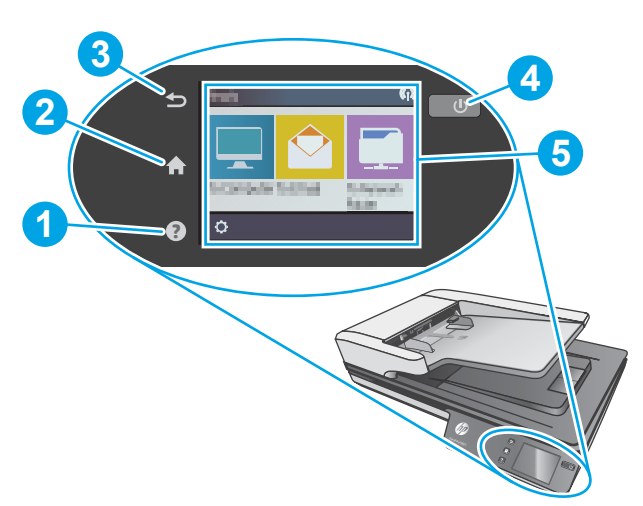

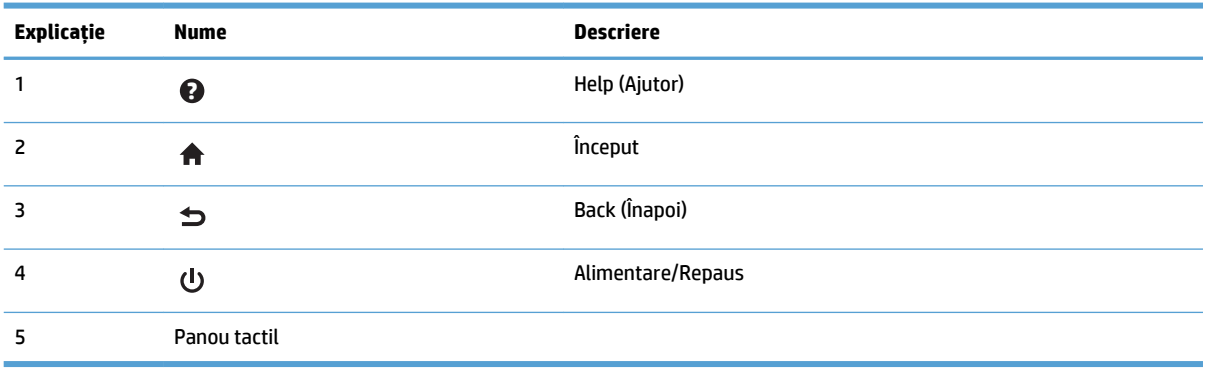

# <span id="page-12-0"></span>**2 Specificațiile produsului**

# <span id="page-13-0"></span>Specificații tehnice

Specificațiile alimentatorului automat de documente:

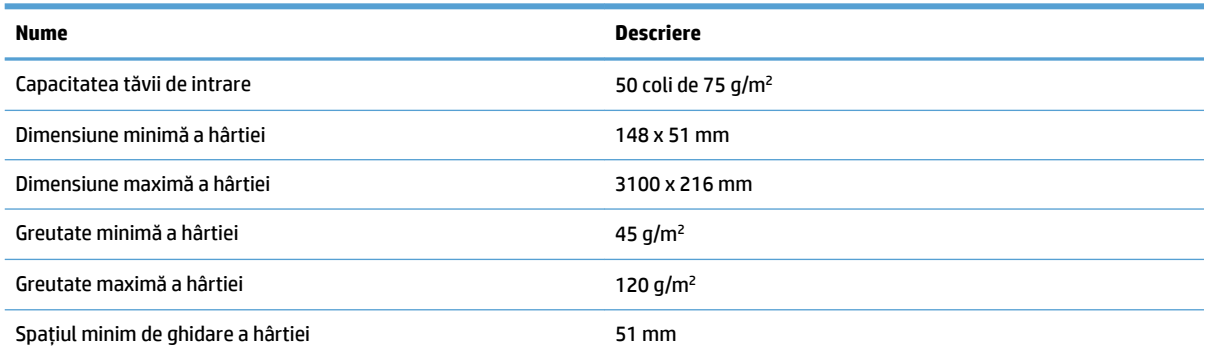

# <span id="page-14-0"></span>**Sisteme de operare acceptate**

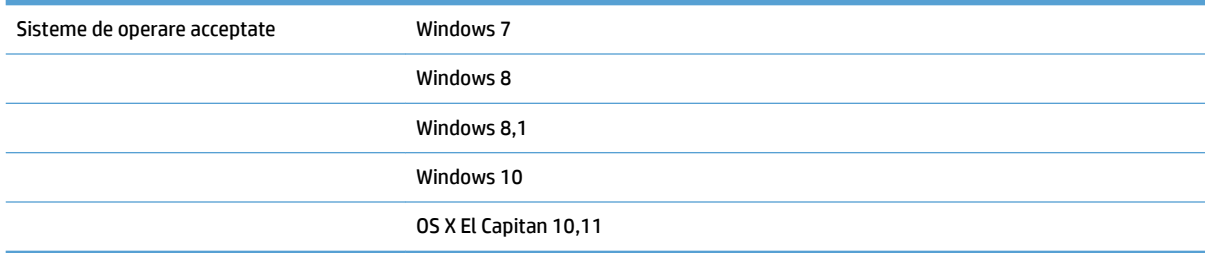

# <span id="page-15-0"></span>**Dimensiunile produsului**

#### **Tabelul 2-1 Dimensiunile produsului**

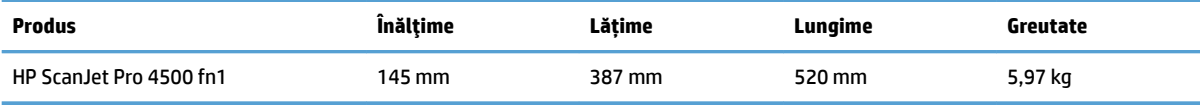

# <span id="page-16-0"></span>**Consumul de energie, specificații electrice și emisii acustice**

Consumul de energie scade semnificativ în modurile Ready (Pregătit) sau Sleep (Repaus), fapt care determină economisirea resurselor naturale și a celor materiale, fără a afecta nivelul ridicat de performanță al acestui produs.

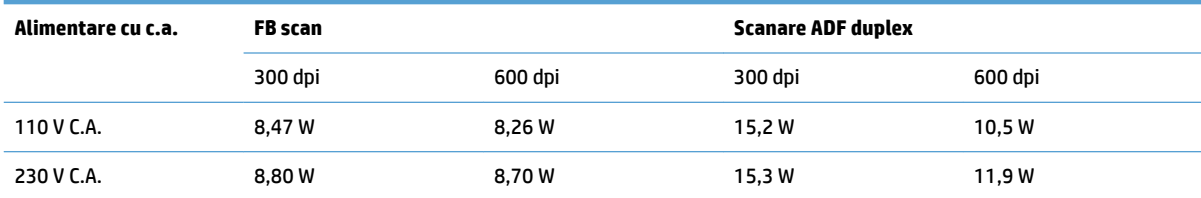

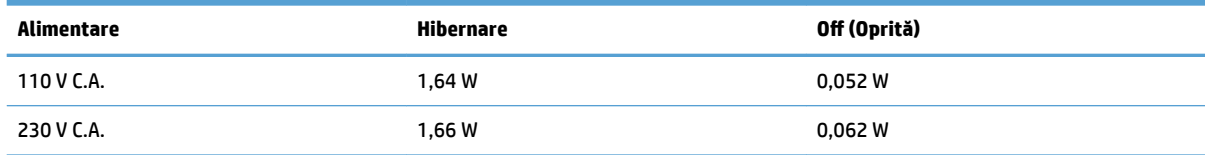

# <span id="page-17-0"></span>**Domeniul mediului de operare**

Acest produs trebuie să fie alimentat de o unitate energetică certificată (Listed Power Unit), marcată cu LPS sau Limited Power Source (Sursă de energie limitată). Sursa de alimentare este calculată la 100-240 V~ și are o ieșire de curent continuu de 32 V c.c., 1,56 A, 50 W.

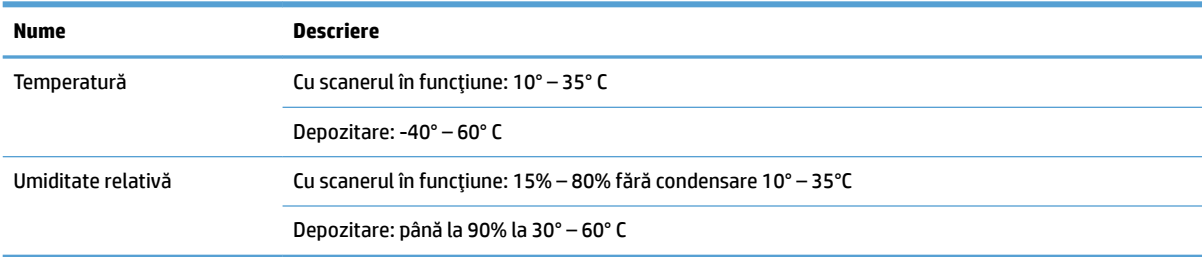

# <span id="page-18-0"></span>**Configurare hardware produs și instalare software**

## **Configurare hardware**

Pentru instrucțiuni de bază despre configurare, consultați Ghidul de instalare livrat împreună cu scanerul. Pentru instrucțiuni suplimentare, accesați asistența HP pe web.

Accesați [www.hp.com/support](http://www.hp.com/support/) pentru a beneficia de ajutorul complet asigurat de HP pentru scaner. Găsiți următoarele resurse de asistență:

- Instalare și configurare
- Învățare și utilizare
- Rezolvarea problemelor
- · Descărcarea de actualizări de software
- · Alăturarea la forumuri de asistență
- · Găsirea de informații despre garanție și reglementări

## **Cum să obțineți actualizări software**

Pentru cele mai recente actualizări software, consultați [www.hp.com/support](http://www.hp.com/support), selectați-vă locația, faceți clic pe Drivere și descărcări și apoi căutați numele sau numărul produsului dvs.

# <span id="page-19-0"></span>**Caracteristicile** produsului

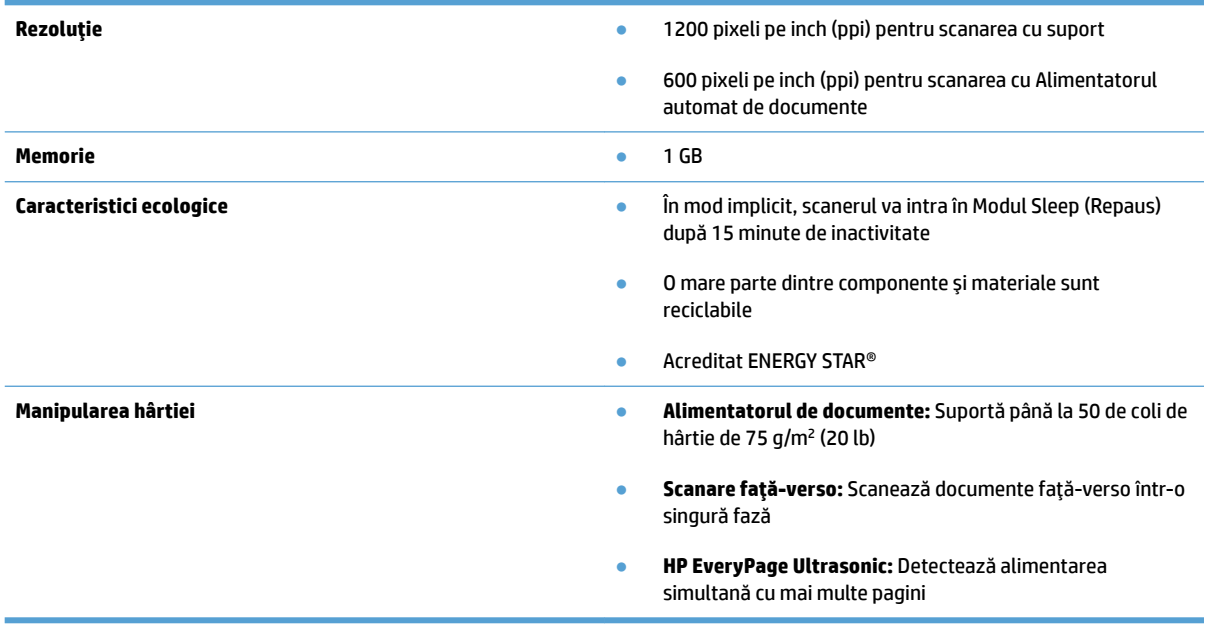

# <span id="page-20-0"></span>**Software pentru scaner (Windows)**

HP ScanJet Pro 4500 fn1 este livrat cu o varietate de programe software și drivere de scanare Windows, inclusiv HP Scan.

#### **Software-ul HP Scan**

Scanați cu ajutorul scanerului HP ScanJet Pro 4500 fn1.

#### **HP Scanner Tools Utility (Instrumente utilitare pentru scaner HP)**

Utilizați utilitarul HP Scanner Tools pentru a căuta setările de gestionare a energiei și starea scanerului. Pentru a găsi informații despre setările scanerului, vă rugăm să consultați fișierul Help (Asistență).

#### **HP TWAIN**

HP TWAIN oferă o interfață software între hardware de imagistică/de scanare și aplicațiile software compatibile TWAIN. Nu toate variantele de software compatibile TWAIN funcționează în același fel, de aceea consultați documentația software pentru detalii legate de modul în care puteți obține scanări.

#### **ISIS**

ISIS (Image and Scanner Interface Specification) oferă o interfață software între componentele hardware imagistice/de scanare și aplicațiile software. Driverele ISIS oferă o interacțiune consistentă cu toate scanerele conforme cu ISIS.

#### **WIA**

WIA oferă o interfață software între hardware de imagistică/de scanare și aplicațiile software compatibile WIA. Nu toate variantele de software compatibile WIA funcționează în același fel, de aceea consultați documentația software pentru detalii legate de modul în care puteți obține scanări.

# <span id="page-21-0"></span>**Software pentru scaner (OS X)**

Acest scaner este compatibil cu funcționalitatea de scanare AirPrint de la Apple. Fără a instala orice software suplimentar, puteți scana utilizând Image Capture sau alte aplicații compatibile ICA.

Pentru a beneficia de toate caracteristicile a scannerului, HP vă recomandă să instalați soluția de scanare furnizată de HP, inclusiv HP Easy Scan și utilitarul HP.

#### **HP Easy Scan**

Scanează documente și fotografii și gestionează scurtături de scanare.

#### **Utilitar HP**

Fila **Întreținere** din Utilitar HP afișează utilizarea scanerului, istoricul întreținerii și notifică utilizatorul despre când este programată întreținerea. Notificarea se afișează în Utilitar HP atunci când este selectată fila **©ntreŜčnere.**

# <span id="page-22-0"></span>**server Web încorporat**

Produsul este echipat cu un server Web încorporat, care oferă acces la informații despre produs și despre activități în rețea. Aceste informații apar într-un browser Web, precum Microsoft Internet Explorer, Mozilla Firefox sau Google Chrome.

Serverul Web încorporat este localizat în produs. Acesta nu este găzduit pe un server de rețea.

Serverul Web încorporat furnizează produsului o interfață pe care o poate utiliza orice persoană care are un computer conectat la rețea și un browser Web standard. Nu este instalat sau configurat niciun software special, însă trebuie să aveți pe calculator un browser Web acceptat. Pentru a obține acces la serverul Web încorporat, introduceți adresa IP a produsului în linia pentru adresă din browser. (Pentru a găsi adresa IP, atingeți pictograma Rețea din colțul din dreapta sus al ecranului de pornire și apoi atingeți Prin cablu).

# <span id="page-23-0"></span>**Modul de repaus și setările de închidere automată**

În mod implicit, scanerul va intra în Modul Sleep (Repaus) după 15 minute de inactivitate și se va închide automat după două ore de inactivitate, pentru a economisi energia.

Windows: Pentru a schimba setările prestabilite de oprire automată, utilizați panoul tactil sau serverul web încorporat.

**OS X:** Pentru a modifica setarea implicită de închidere automată, folosiți Panoul Energie.

- **1.** Porniți HP Utility.
- **2.** Faceți clic pe pictograma **Energy**.
- **3.** Selectați o setare Mod lampă.
- 4. Selectați o setare de închidere automată din caseta verticală **Închiderea automată a scanerului:** .

# <span id="page-24-0"></span>**3** Utilizarea scanerului

Următoarele subiecte descriu modul de încărcare și de scanare a documentelor originale.

# <span id="page-25-0"></span>**Încărcarea originalelor**

Următoarele subiecte descriu cum se încarcă originalele în alimentatorul de documente și pe geamul scanerului.

#### **Sfaturi privind încărcarea documentelor**

- **•** Capacitatea maximă a alimentatorului de documente este de 50 de coli de hârtie de 75 g/m<sup>2</sup> (20 livre). Când se folosește hârtie mai grea, capacitatea maximă scade.
- Asigurați-vă că documentele respectă aceste indicații:

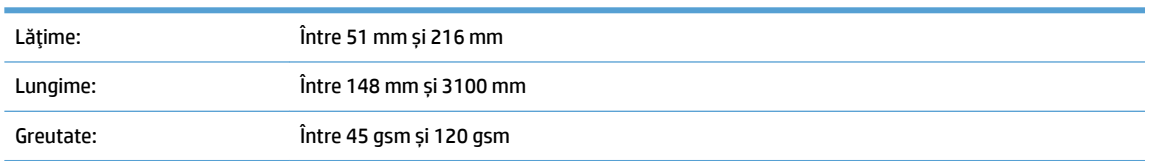

Scanarea următoarelor tipuri de documente poate duce la blocaje de hârtie sau la deteriorarea documentelor.

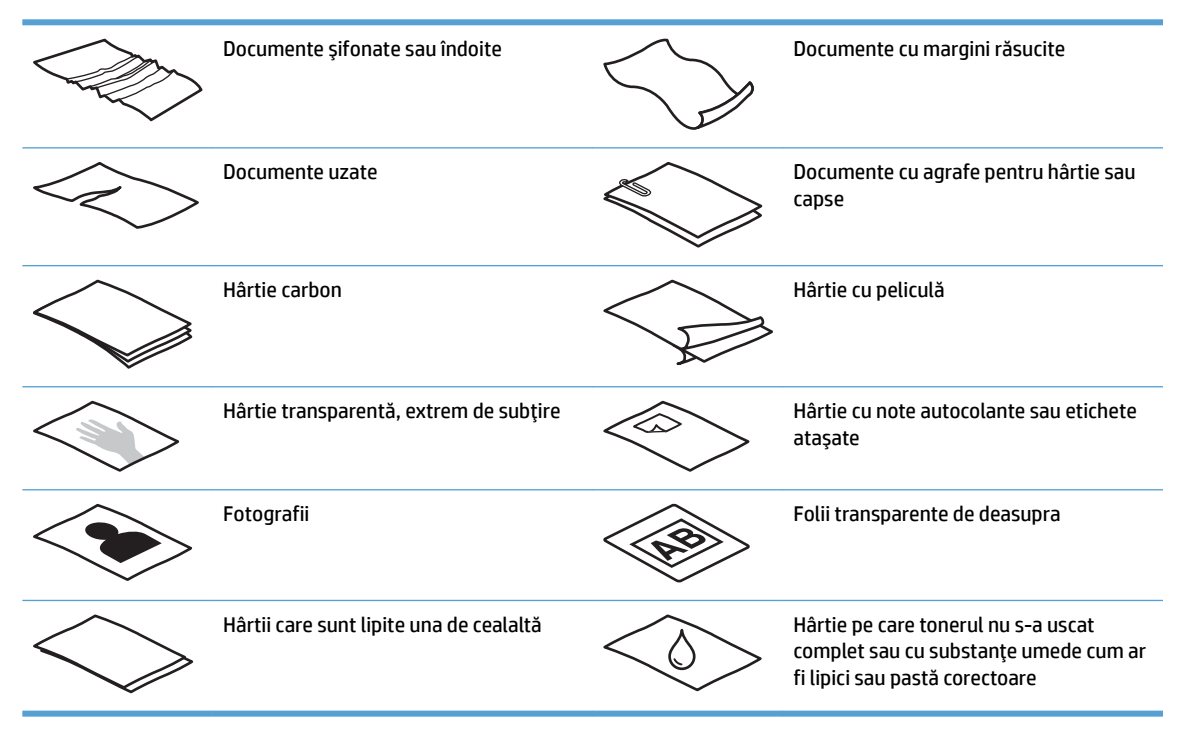

- Neteziți orice pliuri sau margini răsucite ale documentelor înainte de a le așeza în alimentator. Dacă marginea alimentată prima a unui document este răsucită sau îndoită, aceasta poate provoca un blocaj de hârtie.
- Pentru a scana documente fragile (cum ar fi fotografii sau documente pe hârtie șifonată sau foarte subțire), plasați documentul pe geamul scanerului cu suport.
- Asigurați-vă că este bine fixat capacul alimentatorului de documente.
- Reglați ghidajele pentru hârtie la lățimea documentelor. Asigurați-vă că ghidajele pentru hârtie ating marginile originalului. Dacă este spațiu între ghidajele pentru hârtie și marginile documentelor, imaginea scanată poate fi înclinată.

# <span id="page-26-0"></span>**Dimensiunile de hârtie acceptate**

Dimensiuni de hârtie acceptate pentru alimentatorul automat de documente:

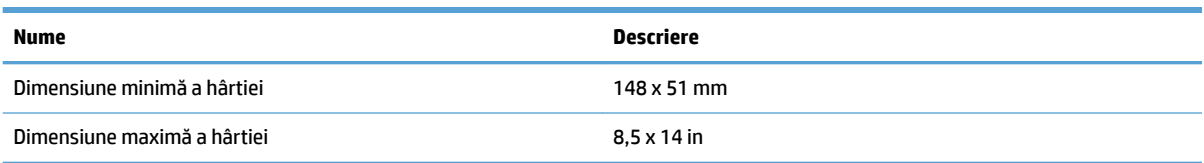

#### Dimensiuni de hârtie acceptate pentru scanerul cu suport:

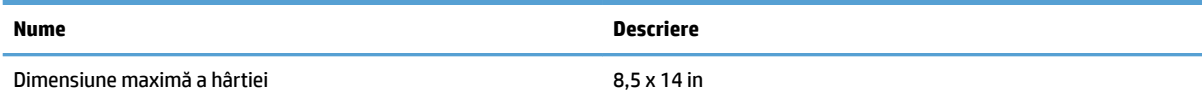

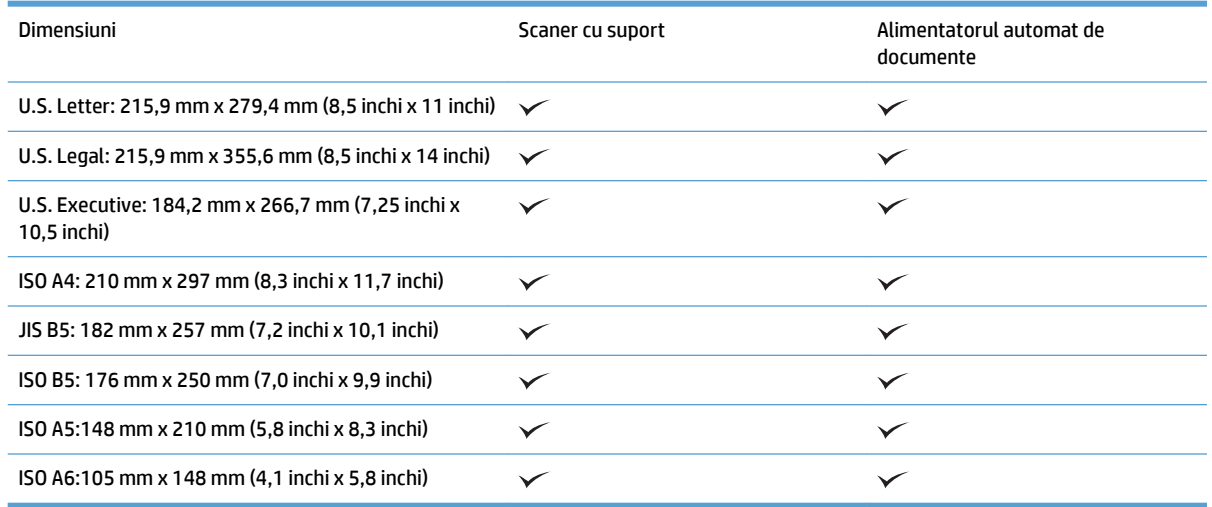

## $\check{\textbf{a}}$ ncărcați hârtia în tava de intrare a Alimentatorului automat de documente (ADF -**\$utomatčc Document Feeder)**

- Introducere
- · Indicații necesare înainte de încărcarea documentelor
- [Metodă de încărcare a documentelor](#page-28-0)
- Încărcați documente cu aceleași dimensiuni

#### **Introducere**

Acest document furnizează instrucțiuni despre modul de încărcare a documentelor cu aceleași dimensiuni și cu dimensiuni mixte în tava de intrare a Alimentatorului automat de documente (ADF - Automatic Document Feeder) al unui scaner HP Scanjet.

- <span id="page-27-0"></span>Documentele cu aceeași lungime și lățime a hârtiei sunt documente de aceleași dimensiuni.
- Documentele cu lățimea sau lungimea hârtiei diferită sunt documente cu dimensiuni mixte, de exemplu, dimensiune legal, dimensiune letter și un cec.

#### Indicații necesare înainte de încărcarea documentelor

Înainte de încărcarea documentelor în tava de intrare a ADF, asigurați-vă că urmați aceste indicații:

- Utilizați hârtia de tipul și dimensiunea recomandate în tava de intrare a ADF. Consultați secțiunea Tipuri de hârtie acceptate pentru capacitățile și capabilitățile referitoare la hârtie.
- Neteziți orice pliuri sau margini răsucite ale paginilor, pentru a evita blocajele de hârtie.
- Răsfoiți paginile pentru a înlătura orice capse, agrafe pentru hârtie sau note adezive.

**Figura 3-1 Răsfoiți paginile documentului** 

- Glisați ghidajele pentru hârtie astfel încât să corespundă lățimii documentului. Dacă există vreun spațiu între ghidajele pentru hârtie și marginile documentelor, imaginea scanată poate fi înclinată.
- **W NOTĂ:** Când încărcați documente mici precum cecuri, plasați marginea mai lungă în paralel cu ghidajele de lățime pentru hârtie.

**Figura 3-2** Reglați ghidajele pentru hârtie

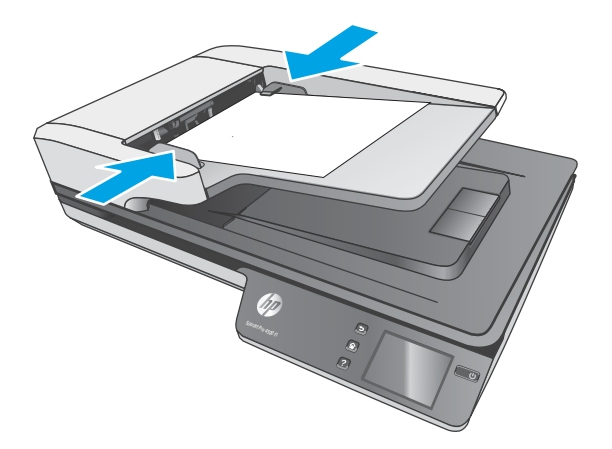

#### <span id="page-28-0"></span>**Metodă de încărcare a documentelor**

Determinați tipul documentelor pe care doriți să le încărcați în tava de intrare a ADF și apoi utilizați una dintre următoarele metode:

- Încărcați documente cu aceleași dimensiuni,
- Încărcați documentele pe geamul scanerului,

**MOTĂ:** Pentru a scana documente fragile (cum ar fi fotografii sau documente pe hârtie șifonată sau foarte subțire), puneți documentul cu fața în jos pe geamul de scanare.

#### $\hat{a}$  **l** ncărcați documente cu aceleași dimensiuni

Nu uitați să consultați secțiunea *Indicații necesare înainte de încărcarea documentelor*,, apoi parcurgeți următorii pași pentru a încărca documente cu aceleași dimensiuni în tava de intrare a ADF:

1. Bateți marginea lungă a paginilor pe o suprafață plană, apoi rotiți și bateți marginea de sus a paginilor documentului, pentru a alinia marginile paginilor documentului.

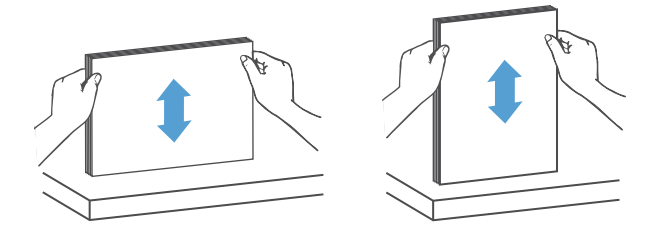

- **2.** Încărcați paginile cu fața în sus și cu muchia de sus a paginilor în tava de intrare a ADF.
	- **MOTĂ:** Nu bateți marginea teancului de documente și nu aruncați teancul de hârtie în tava de intrare a ADF.

**Figura 3-3** Încărcați paginile cu aceleași dimensiuni în tava de intrare a ADF

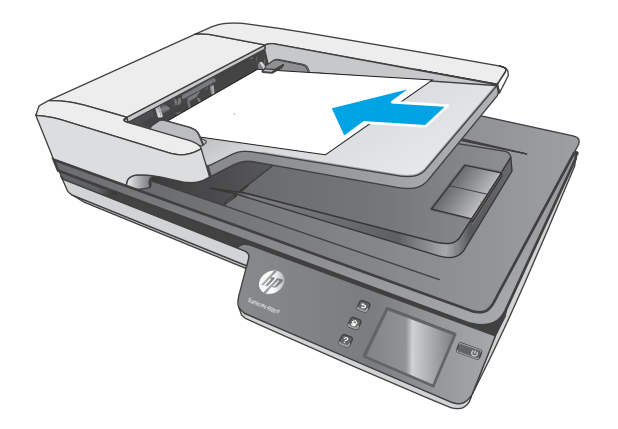

**3.** Reglați ghidajele pentru hârtie la lățimea documentului.

<span id="page-29-0"></span>**NOTĂ:** Asigurați-vă că nu împingeți ghidajele pentru hârtie atât de mult încât să îndoiți documentele.

Documentele sunt acum pregătite pentru scanare.

# $\hat{a}$ ncărcați documentele pe geamul scanerului

- 1. Deschideți capacul scanerului.
- 2. Încărcați documentul pe geamul scanerului, cu fața în jos, în funcție de indicatoarele de pe produs.
- 3. Închideți capacul scanerului. Documentul este acum pregătit pentru scanare.

# <span id="page-30-0"></span>Porniți o scanare de la o componentă hardware

## **Scanare în computer**

Pentru a scana în computer, urmați acești pași:

- **1.** Plasați documentul pe geamul scanerului sau în alimentatorul automat de documente.
- **2.** Apăsați Pe computer de pe panoul tactil al scanerului.
- **3.** Scanerul afişează o listă cu computerele care au software-ul HP instalat și sunt activate pentru a primi scanări de la scaner. Selectați un computer pentru a primi scanarea.
- **4.** Selectați scurtătura de scanare de efectuat (de ex. Scanare în format PDF) pe panoul tactil al scanerului.
- **5.** Apăsați Scanare. Rezultatul scanării va fi trimis la computerul selectat.

## **Scanarea într-o locație pe rețea**

Pentru a scana într-o locație pe rețea, urmați acești pași:

- **1.** Încărcați documentul pe geamul scanerului sau în alimentatorul automat de documente.
- **2.** Selectați **În director din rețea** din ecranul de pornire.
- **3.** Urmați opțiunile de destinație a scanării de pe ecran.
- **4.** Selectați Scanare.

**MOTĂ:** Dacă hârtia este încărcată într-o sursă, dar nu și în cealaltă, scanerul va scana numai de pe acea sursă. De exemplu, dacă există hârtie încărcată în alimentatorul automat de documente, dar nu și pe geamul scanerului, scanerul va scana de pe alimentatorul automat de documente.

**MOTĂ:** Dacă hârtia este încărcată într-o sursă, dar nu și în cealaltă, scanerul va scana numai de pe acea sursă. De exemplu, dacă există hârtie încărcată în alimentatorul automat de documente, dar nu și pe geamul scanerului, scanerul va scana de pe alimentatorul automat de documente.

# <span id="page-31-0"></span>**Folosiți software-ul de scanare (Windows)**

Următoarele subiecte descriu modul de utilizare a software-ului de scanare.

#### **Lucrul cu comenzčle rapčde de scanare**

Comenzile rapide de scanare oferă un mod rapid și eficient de selectare a setărilor pentru activități de scanare efectuate frecvent.

● Utilizați software-ul HP Scan pentru a crea și a modifica scurtăturile de scanare.

#### **Včzualčzarea comenzčlorrapčde de scanare**

Pentru a vizualiza comenzile rapide de scanare existente, deschideți HP Scan. Comenzile rapide de scanare existente se vor afişa într-o listă în partea stângă.

#### **Crearea de comenzi rapide de scanare**

Pentru a crea o comandă rapidă de scanare, urmați acești pași:

- 1. Deschideți software-ul HP Scan.
- **2.** Faceti clic pe **Create New Scan Shortcut** (Crearea unei noi comenzi rapide de scanare).
- **3.** Introduceți un nume pentru noua comandă rapidă.
- 4. Alegeți să creați noua comandă rapidă din setările curente sau dintr-o comandă rapidă pre-existentă.
- **5.** Faceți clic pe **Create** (Creare).
- **6.** Modificați setările pentru noua comandă rapidă de scanare. Faceți clic pe **More** (Mai multe), pentru setări suplimentare.
- **7.** Faceți clic pe pictograma Salvare de lângă numele noii scurtături din lista de scurtături, pentru a salva modificările comenzii rapide sau faceți clic pe **Anulare** pentru a anula modificările.

#### **Modificați comenzile rapide (doar pentru Windows)**

Pentru a modifica o comandă rapidă de scanare, urmați acești pași:

- **1.** Deschideți software-ul HP Scan.
- **2.** Selectați comanda rapidă care trebuie modificată din lista din partea stângă.
- **3.** Alegeti setările din partea dreaptă a ecranului. Faceți clic pe **More** (Mai multe), pentru setări suplimentare.
- **4.** Faceti clic pe pictograma **Save** (Salvare) din dreapta numelui comenzii rapide, pentru a salva modificările.

## <span id="page-32-0"></span>**Scan to a picture (Scanare ca imagine) (Windows)**

- **1.** Încărcați documentul în alimentatorul de documente sau așezați-l pe geamul scanerului cu suport.
- **2.** Deschideți software-ul HP Scan.
- **3.** Selectați Save as JPEG (Salvare ca JPEG) sau Email as JPEG (Trimitere prin e-mail ca JPEG), apoi faceți clic pe **Scan** (Scanare).

**-sau-**

Alegeți orice altă comandă rapidă de scanare, modificați **Item Type** (Tip element) în **Photo** (Fotografie), selectați un fișier imagine din lista verticală File Type (Tip fișier) și apoi faceți clic pe Scan (Scanare).

## **Scan to a PDF (Scanare în format PDF) (Windows)**

- **1.** Încărcați documentul în alimentatorul de documente sau așezați-l pe geamul scanerului cu suport.
- **2.** Deschideti software-ul HP Scan.
- **3.** Selectati Save as PDF (Salvare ca PDF) sau Email as PDF (Trimitere prin e-mail ca PDF), apoi faceti clic pe **Scan** (Scanare).

**-sau-**

Sau alegeți orice altă comandă rapidă de scanare și selectați PDF din lista verticală File Type (Tip fișier) si apoi faceti clic pe **Scan** (Scanare).

## **Scanarea textului pentru editare (OCR) (Windows)**

Scanerul HP utilizează recunoașterea optică a caracterelor (OCR) pentru a converti textul de pe o pagină în text care poate fi editat pe computer. Software-ul OCR se livrează împreună cu software-ul HP Scan și ReadIris Pro. Pentru informații despre utilizarea software-ului OCR, consultați **Scanarea textului pentru editare** din Ajutorul online.

## **Scan to Email (Scanare către e-mail) (Windows)**

**WOTĂ:** Pentru a scana către e-mail, asigurați-vă că există o conexiune la internet.

- **1.** Încărcați documentul în alimentatorul de documente sau pe geamul scanerului cu suport, în funcție de indicatoare.
- **2.** Deschideți software-ul HP Scan.
- **3.** Selectați **Email as PDF** (Trimitere prin e-mail ca PDF) sau **Email as JPEG** (Trimitere prin e-mail ca JPEG) și apoi faceți clic pe Scan (Scanare).

**-sau-**

Alegeți orice altă scurtătură de scanare și selectați E-mail din lista verticală Trimitere către și apoi faceți clic pe Scanare.

## **Send to cloud (Trimitere către cloud) (Windows)**

**WOTĂ:** Pentru a scana în cloud, asigurați-vă că există o conexiune la internet.

- <span id="page-33-0"></span>1. Încărcați documentul în alimentatorul de documente sau așezați-l pe geamul scanerului, în funcție de indicatoare.
- **2.** Deschideti software-ul HP Scan.
- **3.** Selectați Trimitere către Cloud și apoi selectați destinația fișierului, precum OneDrive, Google Drive sau DropBox.
- **4.** Selectați Creare scanare.

## **Scanarea documentelor lungi sau foarte lungi (Windows)**

Implicit, scanerul detectează automat dimensiunea paginii folosind selecția **Dimensiune de detectare** automată pentru lungimi de pagini mai mici sau egală cu 356 mm .

Pentru documentele lungi sau foarte lungi, selectați **Long (8.5 x 34 inches)** (Lungi (8,5 x 34 inchi)) sau **Extra** Long (8.5 x 122 inches) (Foarte lungi (8,5 x 122 inchi)) din lista verticală cu dimensiuni de pagini din setările pentru comenzile rapide de scanare.

**MOTĂ:** Atunci când se folosește o setare de pagină lungă sau foarte lungă, se poate scana doar câte o singură pagină.

Dacă scanerul este setat pentru a scana pagini lungi sau foarte lungi, acesta va scana o singură pagină la un moment dat. Utilizarea acestei setări pentru a scana pagini obișnuite va încetini procesul și trebuie utilizată numai pentru a scana pagini mai lungi de 356 mm.

## **Detectarea alimentărilor multiple**

Caracteristica de detectare a preluării mai multor pagini oprește procesul de scanare dacă detectează că sunt alimentate mai multe pagini în scaner în același timp. Această caracteristică este activată în mod implicit.

Dezactivarea acestei caracteristici poate fi utilă în timpul scanării:

- Formulare cu mai multe părți (utilizare pe care HP nu o recomandă).
- Documente cu etichete sau note adezive ataşate.
- **WOTĂ:** Folosiți interfața utilizator ISIS sau WIA pentru a activa detectarea alimentărilor multiple atunci când scanați dintr-un software al altui producător.

## **Everyday Scan (Scanare zilnică)**

Comanda rapidă **Everyday Scan** (Scanare zilnică) le permite utilizatorilor să definească și să salveze o comandă rapidă de scanare pentru nevoile lor de zi cu zi. Următoarele Setări pentru comenzile rapide de scanare pot fi particularizate atunci când este selectată comanda rapidă Everyday Scan (Scanare zilnică):

- **• Item Type (Tip element)**
- **Page Sides (Părți ale paginii)**
- **Page Size (Dimensiune pagină)**
- **Mod color**
- **Destination** (Destinație)/**File Type** (Tip fișier)

## <span id="page-34-0"></span>**Fčltrarea culorčč dčntr-un document (îndepărtarea culorčč) (Wčndows)**

Puteți filtra un canal de culoare (roșu, verde sau albastru) sau până la trei culori individuale. Pentru culori specifice, setarea de sensibilitate controlează cât de fidel trebuie culoarea scanată să aproximeze culoarea specificată.

Eliminarea culorilor din scanare poate reduce dimensiunea fisierului scanat și poate îmbunătăți rezultatele recunoașterii optice a caracterelor (OCR).

Pentru a selecta culorile de eliminat dintr-o scanare într-un profil HP Smart Document Scan Software (Software HP de scanare inteligentă a documentelor), urmați acești pași:

- **1.** Deschideți software-ul HP Scan.
- **2.** Scanați o pagină eșantion, care are culorile de suprimat, în vizualizator.
- **3.** Faceți clic pe butonul Mai multe și apoi faceți clic pe fila Imagine și selectați caracteristica Suprimare **culoare.**
- **4.** Activați-o culoare de suprimat și selectați culoarea de previzualizare, utilizând instrumentul eyedropper. Asigurați-vă că salvați culorile.

Numai opțiunile de îndepărtare a culorii disponibile pentru scanerul dvs. pot fi selectate.

Pentru informații despre setările de îndepărtare a culorii, consultați asistența online pentru software-ul de scanare pe care îl utilizați.

#### **Detectarea automată a dčmensčunčč pagčnčč (Wčndows)**

Software-ul HP Scan poate să detecteze automat dimensiunea paginii, utilizând opțiunea Detectarea **automată a dimensiunii**. Când este utilizată opțiunea **Auto Detect Size** (Detectarea automată a dimensiunii), imaginea scanată este decupată la dimensiunea paginii detectate și orice conținut înclinat este îndreptat.

## **Detectarea automată a culorii (WIndows)**

Utilizați această caracteristică pentru a micșora dimensiunea fișierului scanat, salvând doar paginile care conțin culori ca scanări color și salvând toate celelalte pagini ca alb-negru.

Pentru a detecta automat culoarea într-o imagine scanată, urmați acești pași:

- **1.** Deschideți software-ul HP Scan.
- **2.** Selectați o comandă rapidă de scanare.
- **3.** Faceți clic pe caseta verticală **Mod color** și apoi selectați **Auto Detect Color** (Detectarea automată a culorii).
- 4. Pentru a regla sensibilitatea Auto Detect Color (Detectarea automată a culorii) și setările modului de ieșire, faceți clic pe More (Mai multe), selectați **Image** (Imagine) și apoi faceți clic pe caseta verticală **Auto Detect Color** (Detectarea automată a culorii).

**MOTĂ:** Pentru informații despre setările de detectare automată a culorii, consultați asistența online pentru software-ul de scanare pe care îl utilizați.

Folosiți interfața utilizator ISIS sau WIA pentru a detecta automat culoarea când scanați dintr-un software al altui producător.

## <span id="page-35-0"></span>Scanați folosind modul alb-negru îmbunătățit pentru text (Windows)

Utilizați această caracteristică pentru a îmbunătăți imaginea scanată atunci când scanați text alb-negru. Pentru a utiliza această caracteristică, parcurgeți următorii pași:

- 1. Deschideți software-ul HP Scan.
- **2.** Selectați o comandă rapidă de scanare.
- **3.** Faceti clic pe More (Mai multe), selectați fila Image (Imagine) și apoi selectați Threshold (Prag).
- **4.** Selectați **Enhance Content** (Îmbunătățire conținut) și apoi faceți clic pe **OK**.

## **Îndreptarea automată a imaginilor scanate (Windows)**

Windows: Utilizați caracteristica **Auto-Straighten** (Îndreptare automată) pentru a îndrepta conținutul înclinat relativ cu dimensiunile paginii din documentul sursă. Utilizați caracteristica Auto Detect Size (Detectarea automată a dimensiunii) pentru a îndrepta imaginile de pe pagină care au devenit înclinate în cursul procesului de scanare.

- **1.** Deschideți software-ul HP Scan.
- **2.** Selectați o comandă rapidă de scanare.
- **3.** Faceti clic pe More (Mai multe), selectați fila Document și apoi selectați Straighten Content (Îndreptare continut).

#### **Scanarea cu alte software-uri de scanare (Windows)**

Următoarele aplicații ale terților producători sunt acceptate, de asemenea, de scanerul de rețea HP ScanJet Pro 4500 fn1:

- Aplicația Readiris Pro–OCR.
- Aplicația Cardiris-Business card.
- Aplicații terțe care acceptă TWAIN, ISIS și WIA.

# <span id="page-36-0"></span>**Folosiți software-ul de scanare (OS X)**

Următoarele subiecte descriu modul de scanare folosind HP Easy Scan.

## **HP Easy Scan (OS X)**

- **1.** Plasați documentul pe geamul scanerului sau în alimentatorul de documente.
- **2.** În directorul **Aplicații,** faceți dublu clic pe pictograma **HP Easy Scan**.
- **3.** Confirmați că acest ScanJet Pro 4500 fn1 este scanerul selectat.
- 4. Selectați o presetare de scanare corespunzătoare pentru operația de scanare.
- **5.** Faceți clic pe butonul **Scan** (Scanare).
- 6. După ce au fost scanate toate paginile, faceți clic pe Fișier și apoi pe Salvare.
- **7.** Specificați modul și locul de salvare a fișierului și apoi faceți clic pe Salvare.

## **Scan from other applications (Scanați din alte aplicații) (OS X)**

O imagine poate fi scanată direct în orice aplicație compatibilă ICA. În aplicație, căutați opțiuni pentru a importa sau a achiziționa imagini de la un scaner.

**MOTĂ:** Software-ul HP nu suportă scanarea TWAIN. Dacă aplicația are funcții de import sau de achiziționare, dar scanerul dvs. HP nu este listat, este posibil ca aplicația să caute doar scanere care acceptă TWAIN.

# <span id="page-37-0"></span>**Sfaturi pentru scanare**

## **Optimizarea vitezei de scanare și de efectuare a activităților**

Mai multe setări influențează timpul total pentru o lucrare de scanare. Pentru a optimiza performanța de scanare, țineți seama de informațiile următoare.

- **Pentru a optimiza performanța, asigurați-vă că computerul dvs. respectă cerințele de sistem** recomandate. Pentru a vizualiza cerințele de sistem minime și recomandate, consultați [www.hp.com](http://www.hp.com) și căutați modelul scanerului, plus cuvântul **specifications** (specificații).
- Salvarea unei imagini scanate într-un format în care se poate căuta (de exemplu, PDF în care se poate căuta) durează mai mult decât salvarea într-un format imagine, deoarece imaginea scanată este analizată folosind Recunoașterea optică a caracterelor (OCR - Optical Character Recognition). Verificați dacă aveți nevoie de un fișier de ieșire în care se poate căuta înainte de a selecta un format de scanare în care se poate căuta.
- Scanarea la rezoluție mai mare decât este necesar mărește timpul de scanare și creează un fișier mai mare, fără beneficii suplimentare. Dacă scanați la rezoluție mare, setați rezoluția la un nivel mai scăzut pentru a crește viteza de scanare.

## **Scanarea originalelor fragile**

Pentru a scana documente fragile (cum ar fi fotografii sau documente pe hârtie șifonată sau foarte subțire), plasați documentul cu fața în jos, pe geamul scanerului cu suport.

# <span id="page-38-0"></span> $4$  **Îngrijire** și întreținere

Această secțiune prezintă informații despre îngrijirea și întreținerea scanerului. Pentru cele mai recente informații privind întreținerea, consultați [www.hp.com/support](http://www.hp.com/support).

- · Testarea și calibrarea ecranului tactil
- **Curățarea produsului**
- <u>Înlocuirea pieselor</u>
- · Comandarea de consumabile pentru întreținere și pentru scanare

# <span id="page-39-0"></span>**Testarea și calibrarea ecranului tactil**

Pentru a testa și a calibra ecranul tactil, efectuați următoarele:

- 1. Selectați Setări.
- 2. Selectați **Afișaj**.
- **3.** Derulați în jos și selectați Recalibrare ecran.
- 4. Urmați instrucțiunile de pe ecran pentru a efectua calibrarea.
- **5. Recalibrare completă** se va afișa atunci când procesul este finalizat.

# <span id="page-40-0"></span>**Curăţarea produsuluč**

Curățarea ocazională a scanerului ajută la obținerea unor scanări de înaltă calitate. Volumul de îngrijire necesar depinde de mai mulți factori, inclusiv de volumul de utilizare și de mediu. Curățarea de rutină trebuie efectuată în funcție de necesități.

## **Curățarea geamului scanerului**

Curățați geamul scanerului periodic și ori de câte ori există praf sau resturi.

Asigurați-vă că aveți următoarele articole înainte de curățare:

- Cârpe curate, fără scame sau din microfibre
- Lichid de curățare pentru sticlă sau apă curată

**ATENȚIE:** Nu utilizați lichide de curățare care conțin substanțe abrazive, acetonă, benzen sau tetraclorură de carbon, deoarece aceste substanțe chimice pot deteriora geamul de scanare.

Evitați utilizarea alcoolului izopropilic, deoarece acesta lasă urme pe geam.

Pentru a curăța geamul scanerului, urmați acești pași:

1. Ridicați alimentatorul de documente.

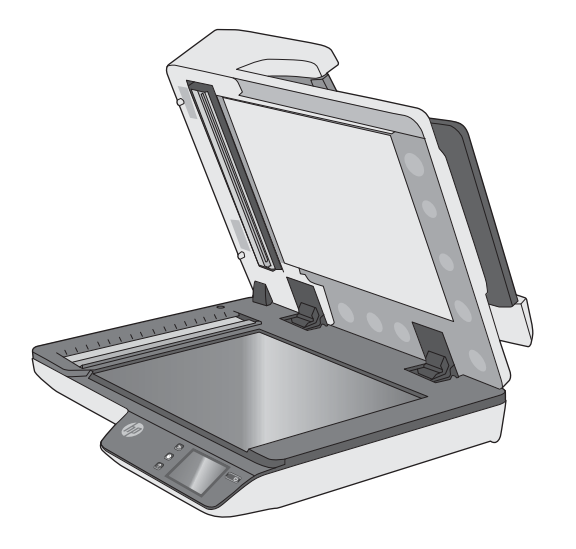

- 2. Utilizați o cârpă curată, fără scame, umezită cu apă sau pulverizați lichidul de curățare pentru sticlă pe o cârpă curată, fără scame și apoi curățați bine geamul scanerului cu suport.
- AN **ATENȚIE:** Nu pulverizați lichidul de curățare pentru sticlă direct pe geamul scanerului, deoarece acesta poate cauza deteriorarea permanentă.
- **3.** Uscați geamul scanerului cu o cârpă uscată, moale și fără scame.
- **Z** NOTĂ: Asigurați-vă că uscați complet geamul scanerului.
- **4.** Porniți scanerul.

Scanerul este acum pregătit pentru utilizare.

## <span id="page-41-0"></span>**Curățarea benzilor de scanare**

Pentru a curăța componentele benzilor de scanare, urmați acești pași:

- 1. Apăsați butonul Power (Alimentare) pentru a închide scanerul, apoi deconectați cablul USB și sursa de alimentare de la scaner.
- **2.** Ridicați alimentatorul de documente.
- **3.** Curățați benzile de scanare cu o lavetă moale, care nu lasă scame, pe care ați pulverizat un lichid de curățare delicat pentru sticlă.

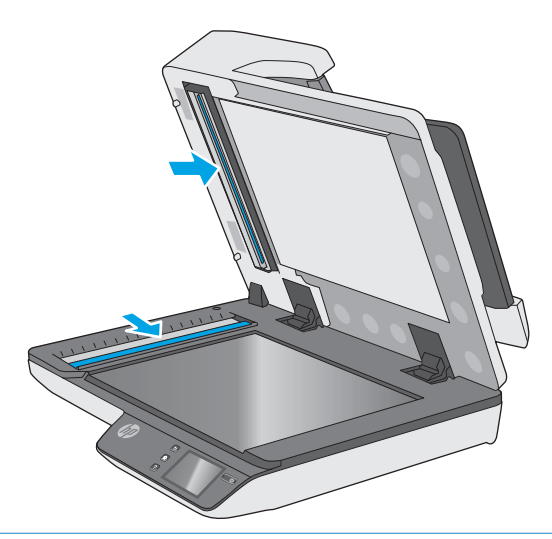

**ATENȚIE:** Pentru a curăța benzile de scanare, utilizați numai lichid de curățare pentru sticlă. Evitați lichidele de curătare care contin substanțe abrazive, acetonă, benzen sau tetraclorură de carbon, care pot deteriora benzile de scanare. Evitați alcoolul izopropilic, deoarece acesta lasă urme pe benzile de scanare.

Nu pulverizați lichidul de curățare direct pe benzile de scanare.

- 4. Uscați benzile de scanare cu o cârpă uscată, moale și fără scame. Ștergeți benzile de material reflectorizant gri, de pe fiecare bandă.
- **5.** Ônchideți alimentatorul de documente, reconectați cablul USB și sursa de alimentare la scaner, apoi apăsați butonul Power (Alimentare) pentru a porni scanerul. Scanerul este acum pregătit pentru utilizare.

# <span id="page-42-0"></span> $înlocuirea pieselor$

Înlocuirea pieselor, atunci când este necesar, ajută la obținerea unor scanări de înaltă calitate. Poate fi necesară înlocuirea pieselor atunci când acest lucru este indicat de panoul tactil sau de serverul web încorporat sau dacă scanerul nu funcționează corect. Kitul de înlocuire a rolelor ADF HP ScanJet Pro 4500 fn1 include următoarele piese de schimb:

- Capacul rolelor
- Role de separare
- Modul de role de preluare

Kitul de înlocuire include și instrucțiuni detaliate pentru înlocuirea fiecăreia dintre aceste piese.

## Înlocuirea rolelor de separare și a capacului

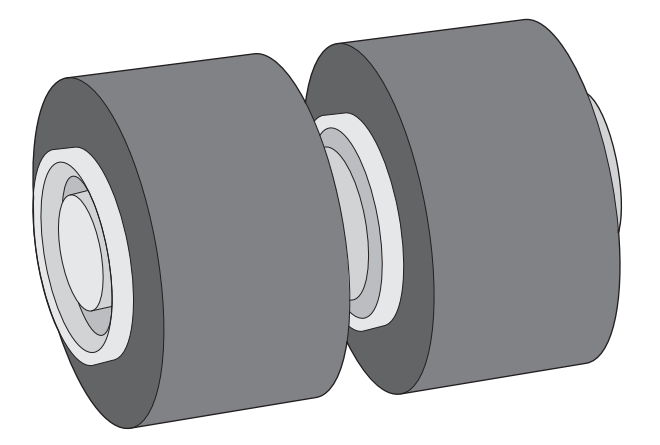

Înlocuiți rolele de separare în următoarele situații:

- **Windows: Când caseta de dialog Maintenance Recommended** (Întreținere recomandată) indică faptul că trebuie să se facă întreținerea.
- Dacă scanerul se confruntă cu blocaje repetate ale documentelor.

**MOTĂ:** Kitul de înlocuire a rolelor este consumabil și nu este cuprins în garanție sau în contractele de service standard.

Pentru a înlocui rolele de separare, urmați acești pași:

1. Apăsați butonul Power (Alimentare) pentru a închide scanerul, apoi deconectați cablul USB și sursa de alimentare de la scaner.

2. Deschideți capacul alimentatorului de documente.

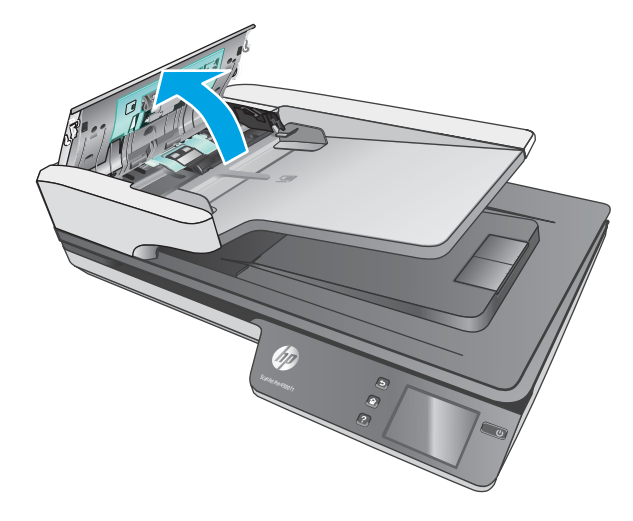

3. Apăsați clapetele de pe părțile laterale ale capacului rolelor și apoi ridicați capacul rolelor, pentru a-l scoate.

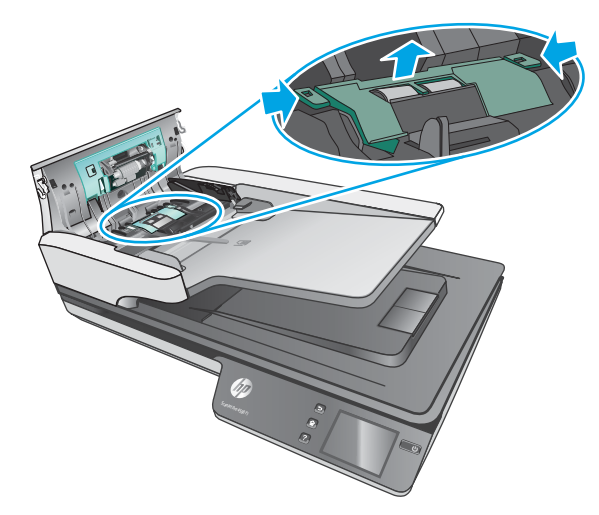

<span id="page-44-0"></span>4. Scoateți și înlocuiți rolele conform descrierii din instrucțiunile incluse în kitul de înlocuire.

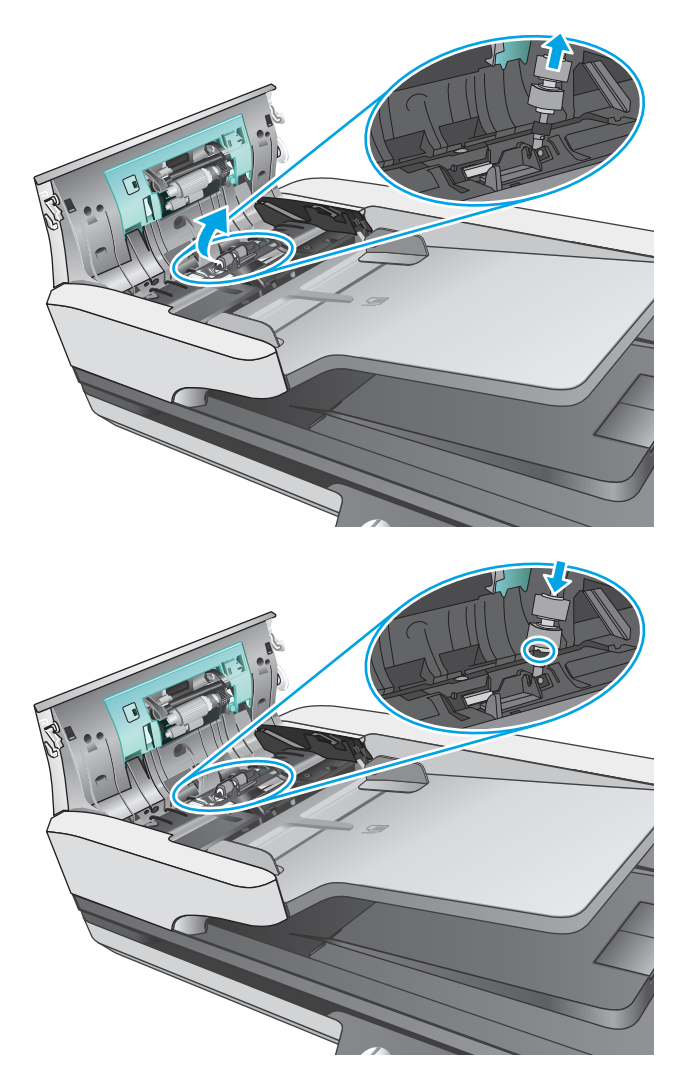

5. Plasați la loc capacul rolelor și apoi continuați cu înlocuirea modulului de role de preluare.

# **Înlocuiți modulul de role de preluare**

1. Apăsați clapetele de pe părțile laterale ale capacului rolelor și apoi lăsați în jos capacul rolelor.

<span id="page-45-0"></span>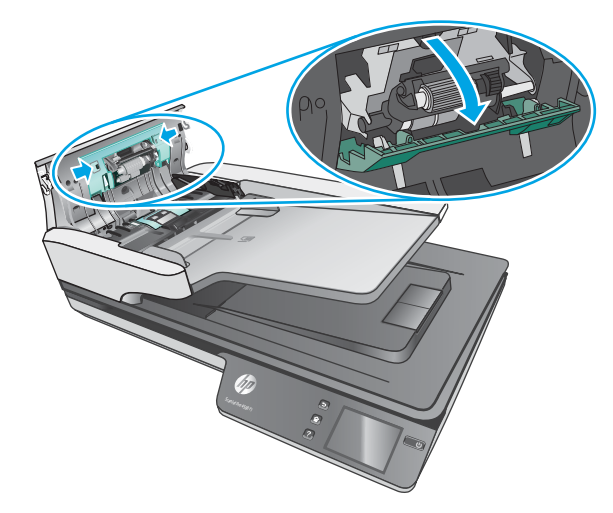

2. Scoateți axul rolei din suport și apoi scoateți modulul de role.

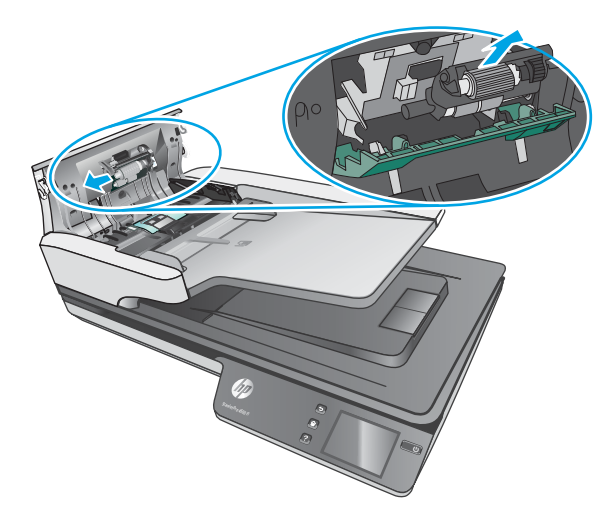

- **3.** Plasați la loc modulul de role de preluare conform descrierii din instrucțiunile incluse în kitul de înlocuire.
- **4.** Închideți capacul alimentatorului de documente. Reconectați cablul USB și sursa de alimentare la scaner.
- **5.** Apăsați butonul Power (Alimentare) pentru a porni scanerul.

# **Comandarea de consumabile pentru întreținere și pentru scanare**

Pentru a comanda piese pentru întreținerea scanerului, consultați site-ul web cu piese pentru scanerul HP, la [www.hp.com/buy/parts.](http://www.hp.com/buy/parts)

# <span id="page-46-0"></span>**5 Rezolvarea problemelor**

Această secțiune conține soluții pentru probleme uzuale ale scanerului.

Pentru depanare adițională, consultați Ajutorul programului de scanare HP utilizat.

# <span id="page-47-0"></span>**Sfaturi de depanare de bază**

Problemele simple, cum ar fi petele pe benzile de scanare sau cablurile slåbite, pot cauza producerea de scanări neclare, funcționarea în mod neașteptat a scanerului sau nefuncționarea. Verificați întotdeauna următoarele elemente când întâmpinați probleme de scanare.

- Dacă scanați un document ce va fi analizat folosind Recunoașterea optică a caracterelor (OCR Optical Character Recognition), asigurați-vă că documentul original este suficient de clar pentru a fi analizat.
- Asigurați-vă că atât cablul USB, cât și cel de alimentare sunt fixate ferm în conectorii lor din spatele scanerului, iar cablul de alimentare intră într-o priză funcțională sau într-un dispozitiv de protecție la supratensiune.
- Asigurați-vă că scanerul nu s-a închis automat. Dacă este așa, apăsați butonul Power (Alimentare) pentru a porni scanerul.
- Asigurați-vă că scanerul primește energie electrică.
	- Verificați dacă LED-ul verde de pe cutia sursei de alimentare este aprins.
	- Dacă LED-ul verde nu este aprins, asigurați-vă că există curent la priza de alimentare sau la dispozitivul de protecție la supratensiune la care este conectată sursa de alimentare.
	- Dacă există curent la priza de alimentare sau la dispozitivul de protecție la supratensiune, dar LEDul verde nu se aprinde, este posibil ca sursa de alimentare să fie defectă. Pentru asistență, contactati [www.hp.com/support.](http://www.hp.com/support)
- Dacă se afișează un mesaj **Scanner not found** (Scanerul nu a fost găsit) atunci când încercați să utilizați scanerul, închideți scanerul, așteptați 30 de secunde și apoi porniți scanerul. Dacă mesajul continuă să se afișeze, poate fi necesar să resetați scanerul.
- Dacă scanerul este conectat la computer printr-un hub USB sau printr-un port USB de pe partea frontală a computerului, deconectați scanerul și reconectați-l la un port USB din spatele computerului.
- · Windows: Asigurați-vă că butonul Scan (Scanare) este activat (consultați "Accesibilitatea produsului" pentru informații suplimentare).
- Opriți scanerul, așteptați 30 de secunde, apoi reporniți scanerul.
- Asigurați-vă că este închis capacul alimentatorului de documente.
- Reporniți computerul.

Dacă problemele persistă, este posibil ca software-ul de scanare HP, firmware-ul sau driverele asociate să fi expirat sau să se fi deteriorat. Consultați [www.hp.com/support](http://www.hp.com/support) pentru a găsi actualizări pentru software, firmware și drivere pentru scaner.

# <span id="page-48-0"></span>**Testarea scanerului**

Pentru a testa scanerul, urmați această procedură:

- 1. Asigurați-vă că sursa de alimentare este ferm conectată la scaner și la o priză electrică sau la un dispozitiv de protecție la supratensiune. Pentru a verifica dacă sursa de alimentare funcționează, controlați dacă LED-ul verde de pe carcasa sursei de alimentare este aprins.
- **2.** În cazul în care sursa de alimentare este conectată la un dispozitiv de protecție la supratensiune, asigurați-vă că dispozitivul este conectat la o priză și că este pornit.
- **3.** Apăsați butonul Power (Alimentare) pentru a închide scanerul, deconectați sursa de alimentare de la scaner, apoi închideți computerul la care este conectat scanerul. Așteptați 30 de secunde, reconectați sursa de alimentare la scaner, apăsați butonul Power (Alimentare) pentru a porni scanerul, apoi porniți computerul.
- 4. Încercați să scanați din nou.

# <span id="page-49-0"></span>**Resetarea scanerului**

Pentru a reseta scanerul, urmați acești pași:

- 1. Închideți software-ul de scanare HP, dacă este deschis.
- 2. Apăsați pictograma Setare de pe panoul tactil, apăsați Resetare și apoi selectați Resetare.
- **3.** Așteptați 30 de secunde. Scanerul se resetează.

# <span id="page-50-0"></span>**Depanarea problemelor survenite la instalarea scanerului**

- Verificarea cablurilor
- Dezinstalați și apoi reinstalați driverele și instrumentele HP ScanJet (Windows)

## **Verificarea** cablurilor

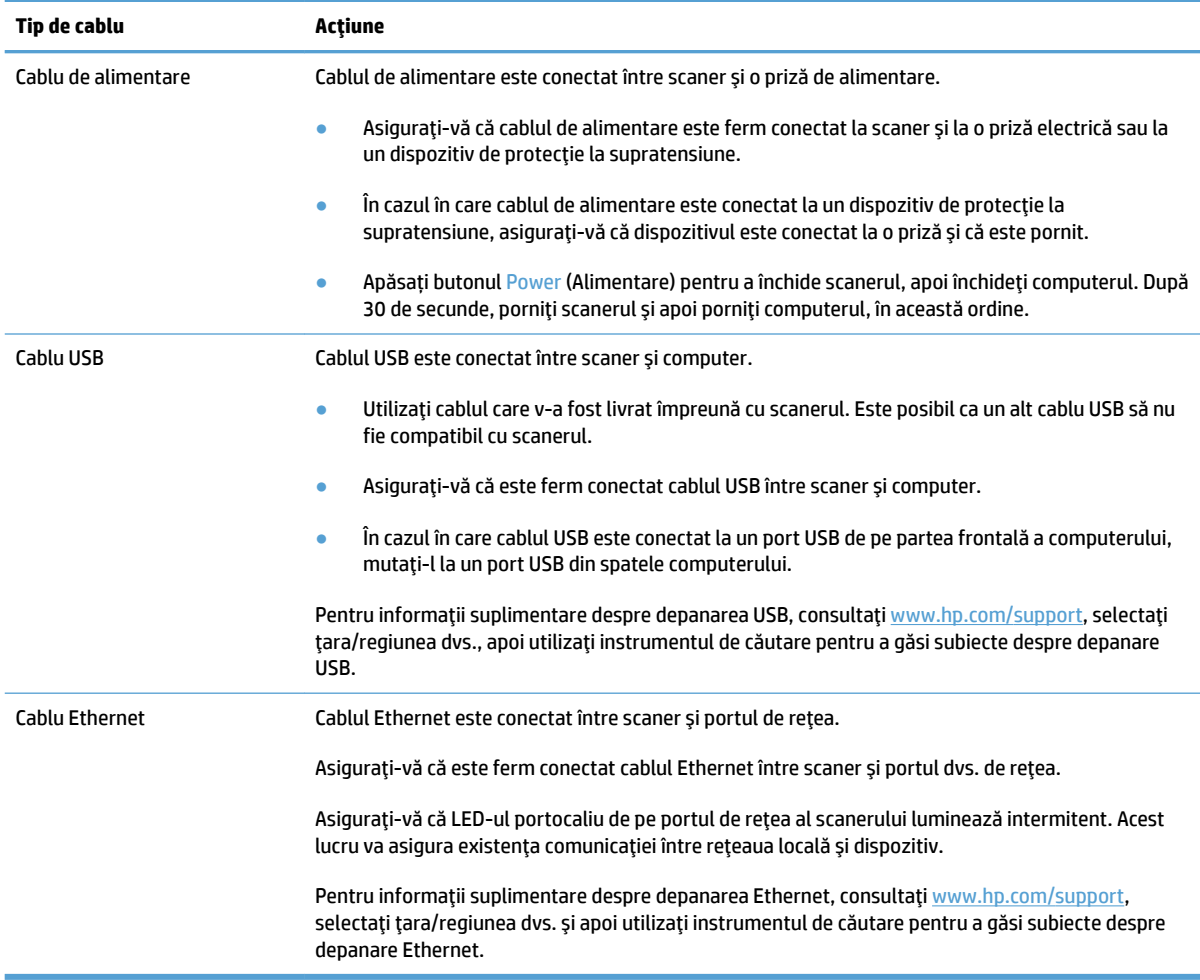

# **Dezinstalați și apoi reinstalați driverele și instrumentele HP ScanJet (Windows)**

Dacă verificarea conexiunilor prin cablu ale scanerului nu a rezolvat problema, este posibil ca aceasta să fi survenit din cauza unei instalări incomplete. Încercați să dezinstalați și apoi să reinstalați driverele și instrumentele HP ScanJet.

- 1. Apăsați butonul Power (Alimentare) pentru a închide scanerul, apoi deconectați cablul USB și cablul de alimentare de la scaner.
- **2.** Pe computer, deschideti Control Panel (Panoul de control) și utilizați instrumentul **Add/Remove** (Adăugare/Ștergere) (în Windows 7, Windows 8, Windows 8.1 și Windows 10 utilizați instrumentul Programs and Features (Programe și caracteristici)) pentru a dezinstala următoarele aplicații:
- Scaner în reţea HP ScanJet Pro 4500 fn1
- HP Scan
- **3.** Reporniți computerul.
- 4. Reinstalați driverele și instrumentele HP ScanJet.
	- · Opriți scanerul, așteptați 30 de secunde, apoi reporniți scanerul. Software-ul și driverele necesare ar trebui să se instaleze automat.
	- · Dacă driverele și instrumentele nu se instalează automat, instalați-le de pe CD-ul cu software de scanare HP.
- 5. Reconectați cablul USB și cablul de alimentare la scaner și apoi apăsați butonul Power (Alimentare) pentru a porni scanerul.

# <span id="page-52-0"></span>**Probleme de alčmentare**

## **Lampa scanerului rămâne aprinsă**

Lampa scanerului ar trebui să expire și să se închidă automat după 14 minute de inactivitate. Dacă lampa scanerului rămâne aprinsă după o perioadă lungă de inactivitate, opriți scanerul, așteptați 30 de secunde și apoi porniți scanerul.

**MOTĂ:** Lampa scanerului nu se oprește când există hârtie în tava de alimentare a alimentatorului automat de documente (ADF), atunci când este activată Încălzire instantanee și când este oprit **Economii de energie**.

## **Verificarea alimentării cu curent electric a scanerului**

Cablul de alimentare este conectat între scaner și o priză de alimentare.

- Aveți grijă ca acest cablu de alimentare să fie conectat ferm între scaner și o priză electrică funcțională.
- **În cazul în care cablul de alimentare este conectat la un dispozitiv de protecție la supratensiune,** asigurați-vă că dispozitivul este conectat la o priză și că este pornit.
- Asigurați-vă că scanerul primește energie electrică.
	- Verificați dacă LED-ul verde de pe cutia sursei de alimentare este aprins.
	- Dacă LED-ul verde nu este aprins, asigurați-vă că există curent la priza de alimentare sau la dispozitivul de protecție la supratensiune la care este conectată sursa de alimentare.
	- Dacă există curent la priza de alimentare sau la dispozitivul de protecție la supratensiune, dar LEDul verde nu se aprinde, este posibil ca sursa de alimentare să fie defectă. Pentru asistență, contactați [www.hp.com/support.](http://www.hp.com/support)

Dacă problema persistă după verificarea elementelor de mai sus, parcurgeți următorii pași:

- 1. Apăsați butonul Power (Alimentare) pentru a închide scanerul, apoi deconectați sursa de alimentare de la scaner.
- **2.** Asteptati 30 de secunde.
- **3.** Reconectați sursa de alimentare și apăsați butonul Power (Alimentare) pentru a porni scanerul.

#### **Scanerul nu porneşte**

Dacă scanerul nu pornește atunci când apăsați butonul Power (Alimentare), verificați următoarele aspecte:

- · Este posibil ca scanerul să fie scos din priză. Verificați dacă sursa de alimentare nu s-a deconectat de la scaner sau de la sursa de alimentare.
- Este posibil ca sursa de alimentare să nu funcționeze.
	- Verificați dacă LED-ul verde de pe cutia sursei de alimentare este aprins.
	- Dacă LED-ul verde nu este aprins, asigurați-vă că există curent la priza de alimentare sau la dispozitivul de protecție la supratensiune la care este conectată sursa de alimentare.
	- Dacă există curent la priza de alimentare sau la dispozitivul de protecție la supratensiune, dar LEDul verde nu se aprinde, este posibil ca sursa de alimentare să fie defectă. Pentru asistență, contactați [www.hp.com/support.](http://www.hp.com/support)

# <span id="page-53-0"></span>**Blocaje de hârtie**

- Eliminați blocajele de hârtie din alimentatorul automat de documente (ADF)
- [Un element încărcat în scaner se blochează în mod repetat](#page-54-0)

## **Eliminați blocajele de hârtie din alimentatorul automat de documente (ADF)**

Pentru a elimina un blocaj de hârtie, completați acești pași:

- **1.** Îndepărtați paginile din alimentatorul de documente.
- **2.** Trageți în sus capacul alimentatorului de documente pentru a-l deschide.

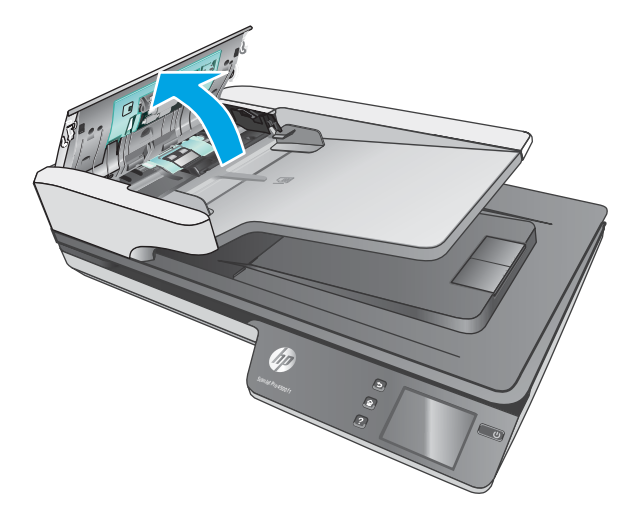

- **3.** Înlăturați originalele sau orice alte obstacole de pe traseul hârtiei.
- **4.** Înlăturați orice resturi vizibile (de exemplu hârtie, capse sau agrafe) de pe traseul hârtiei.
- **5.** Inspectati rolele din capacul alimentatorului de documente și eliminati orice resturi vizibile.
- **6.** Scoateti toate originalele din tava de iesire. Ridicati tava de intrare pentru a verifica dacă mai există hârtie în interiorul traseului hârtiei. Dacă mai există hârtie în traseul hârtiei, scoateti cu atentie hârtia.
	- **WOTĂ:** Acest pas se aplică, de asemenea, pentru alimentare multiplă.

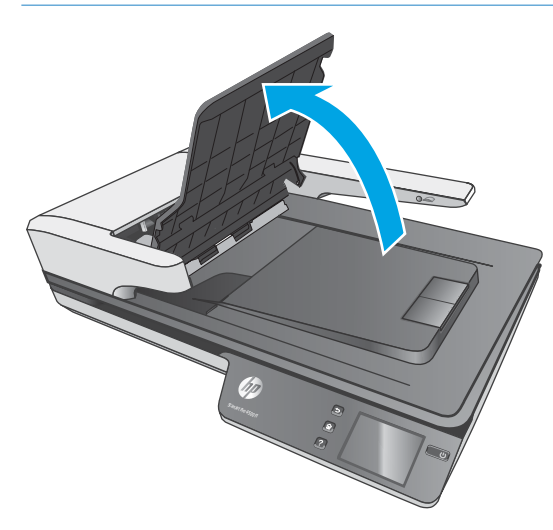

- <span id="page-54-0"></span>**7.** Închideți capacul alimentatorului de documente.
- 8. Reîncărcați toate originalele din alimentatorul de documente și scanați din nou.

## **Un element încărcat în scaner se blochează în mod repetat**

- · Este posibil ca articolul să nu îndeplinească cerințele pentru originalele acceptate.
- · Este posibil ca articolul să aibă ceva pe el, precum capse sau note auto-adezive, care trebuie îndepărtate de pe original.
- · Asigurați-vă că ghidajele pentru hârtie ating marginile originalului.

# <span id="page-55-0"></span>**Probleme de alimentare cu hârtie**

## **Blocarea h½rtčeč, Énclčnarea, alčmentarea greĻčtÞ sau preluarea mač multor pagčnč**

- Scanarea de pagini umede sau ude poate provoca blocaje de hârtie. Asigurați-vă că paginile care sunt introduse sunt complet uscate (tonerul este uscat și nu există substanțe umede cum ar fi lipici sau pastă corectoare).
- Verificați dacă toate rolele sunt la locul lor și dacă ușa rolelor și capacul alimentatorului de documente sunt închise.
- Dacă paginile par înclinate în timp ce se alimentează pe traseul hârtiei, verificați imaginile scanate rezultate în software pentru a vă asigura că nu sunt înclinate.
- Este posibil ca paginile să nu fie așezate corect. Îndreptați paginile și ajustați ghidajele pentru hârtie pentru a centra teancul.
- Ghidajele pentru hârtie trebuie să atingă marginile teancului de hârtie pentru o funcționare corectă. Asigurați-vă că teancul de hârtie este drept și că ghidajele ating teancul de hârtie.
- Este posibil ca în alimentatorul de documente sau în tava de ieșire să se afle mai multe pagini decât numărul maxim permis. Încărcați mai puține pagini în alimentatorul de documente și scoateți paginile din tava de ieşire.
- Curățați calea de rulare a hârtiei în scaner pentru a reduce alimentările defectuoase. Dacă alimentarea defectuoasă persistă, curățați rolele. Dacă alimentarea defectuoasă persistă, înlocuiți rolele.

## **Hârtia nu se încarcă din scaner**

Încărcați din nou paginile în alimentatorul de documente, asigurându-vă că acestea intră în contact cu rolele.

Este posibil să nu fie închis bine capacul alimentatorului de documente. Deschideți capacul și apoi închideți-l, apăsând ferm pe ambele laturi pentru a vă asigura că este închis.

Este posibil să existe o problemă hardware la scaner. Pentru a testa scanerul, urmați această procedură:

- 1. Asigurați-vă că sursa de alimentare este ferm conectată la scaner și la o priză electrică sau la un dispozitiv de protecție la supratensiune. Pentru a verifica dacă sursa de alimentare funcționează, controlați dacă LED-ul verde de pe carcasa sursei de alimentare este aprins.
- **2.** În cazul în care sursa de alimentare este conectată la un dispozitiv de protecție la supratensiune, asigurați-vă că dispozitivul este conectat la o priză și că este pornit.
- **3.** Apăsați butonul Power (Alimentare) pentru a închide scanerul, deconectați sursa de alimentare de la scaner, apoi închideți computerul la care este conectat scanerul. Așteptați 30 de secunde, reconectați sursa de alimentare la scaner, apăsați butonul Power (Alimentare) pentru a porni scanerul, apoi porniți computerul.
- 4. Încercați să scanați din nou.

## Alimentatorului automat de documente (ADF) nu alimentează cu hârtie

- · Este posibil ca ușa de acces a alimentatorului automat de documente (ADF) să nu fie blocată bine. Deschideți ușa de acces ADF și apoi închideți-o apăsând-o ferm.
- Este posibil să fie o problemă cu hardware-ul ADF. Utilizați următoarea procedură pentru a testa ADF-ul.
- <span id="page-56-0"></span>– Deconectați cablul USB și sursa de alimentare de la scaner. Verificați că mai este conectat cablul de alimentare la sursa de alimentare.
- Asigurați-vă că alimentatorul ADF are cel puțin o bucată de hârtie în tava de intrare.
- Reconectați cablul electric la scaner și apoi porniți scanerul.
- Încercați să scanați o altă pagină prin ADF.

## **Originalele se răsucesc în tava de ieșire a scanerului**

În condiții de umiditate redusă, originalele subțiri, cum sunt cele imprimate pe hârtie de copiere fără carbon, se pot răsuci în tava de ieșire. Pentru a reduce la minim răsucirea, îndreptați marginile răsucite ale originalelor înainte de a le așeza în alimentatorul de documente.

# <span id="page-57-0"></span>**Probleme de calitate a imaginii**

## Pe pagina imprimată apar dungi colorate verticale

Pe banda de scanare se poate acumula praf şi acesta poate produce artefacte pe imaginile scanate. Curățați benzile de scanare cu o lavetă moale, care nu lasă scame, pe care ați pulverizat un lichid de curățare delicat pentru sticlă.

#### **Imaginile scanate nu sunt drepte**

- Verificați dacă ghidajele tăvii de alimentare pentru documente sunt centrate pe scaner și setate la o lățime corespunzătoare pentru originalul care este scanat. Asigurați-vă că ghidajele pentru hârtie ating marginile originalului.
- **Windows: Utilizați caracteristica Auto-Straighten** (Îndreptare automată) pentru a îndrepta conținutul înclinat relativ cu dimensiunile paginii din documentul sursă. Utilizați caracteristica Auto Detect Size (Detectarea automată a dimensiunii) pentru a îndrepta imaginile de pe pagină care au devenit înclinate în cursul procesului de scanare.

#### **Imaginile scanate au dungi sau zgârieturi**

Pentru informații despre curățarea scanerului, consultați secțiunea **Îngrijire și întreținere** a Ghidului utilizatorului.

- Verificați dacă originalele sunt curate și fără îndoituri.
- · Curățați geamul scanerului.

#### **Imaginea scanată este neclară**

- Verificați dacă există obstacole pe traseul hârtiei din scaner și aveți grijă ca ghidajele pentru lățimea hârtiei să fie poziționate corespunzător. Încercați încă o scanare.
- Verificați dacă documentul nu este neclar.

## **Scanarea este complet neagră sau complet albă**

- · Este posibil ca elementul să nu fie amplasat corect în alimentatorul de documente. Asiqurați-vă că elementul care este scanat este amplasat cu faţa în sus în alčmentatorul de documente.
- Windows: Dacă scanați o imagine alb-negru, asigurați-vă că pragul alb-negru nu este setat la o valoare extremă. Setarea pragului la o valoare extremă va duce la o imagine fie în întregime albă, fie în întregime neagră.
- **OS X: Dacă scanați o imagine text utilizând aplicația Image Capture (Captură imagine), setați <b>Image Correction** (Corectare imagine) la **Manual** și utilizați bara glisorului **Threshold** (Prag) pentru a regla pragul.

## Partea de jos a imaginii scanate este decupată

În mod implicit, software-ul de scanare poate scana suporturi de imprimare cu lungimea maximă de 356 mm .

Verificați dacă dimensiunea paginii selectate în software-ul de scanare (sau comanda rapidă de scanare selectată) va accepta lungimea documentului scanat.

# <span id="page-58-0"></span>**Probleme la operarea scanerului**

- **•** Probleme de conexiune
- Butoanele nu functionează corect
- Probleme cu afisajul ecranului tactil
- · Probleme de performantă a scanării
- Probleme cu recunoașterea textului (OCR)
- Probleme de e-mail

#### **Probleme de conexiune**

#### **Verificarea conexiunii USB**

Verificați conexiunea fizică cu scanerul.

- Utilizați cablul care v-a fost livrat împreună cu scanerul. Este posibil ca un alt cablu USB să nu fie compatibil cu scanerul.
- Asigurați-vă că este ferm conectat cablul USB între scaner și computer. Pictograma trident de pe cablul USB este îndreptată în jos atunci când cablul este conectat corect la scaner.

Dacă problema persistă după verificarea elementelor de mai sus, încercați următoarele acțiuni:

- **1.** În funcție de modul în care scanerul este conectat la computer, efectuați una din următoarele acțiuni:
	- În cazul în care cablul USB este conectat la un hub USB sau la o staĽče de conectare pentru computer portabil, deconectați cablul USB de la hubul USB sau de la stația de conectare, apoi conectați cablul USB la un port USB din spatele computerului.
	- În cazul în care cablul USB este conectat direct la computer, conectați-l la un port USB diferit din spatele computerului.
	- Scoateți toate celelalte dispozitive USB din computer, cu excepția tastaturii și a mouse-ului.
- 2. Apăsați butonul Power (Alimentare) pentru a închide scanerul, așteptați 30 de secunde și apoi porniți scanerul.
- **3.** Reporniți computerul.
- 4. După repornirea computerului, încercați să utilizați scanerul.
	- · Dacă scanerul funcționează, reconectați pe rând dispozitivele USB suplimentare; testați scanerul după ce conectați fiecare dispozitiv suplimentar. Deconectați toate dispozitivele USB care împiedică funcționarea scanerului.
	- · Windows: Dacă scanerul nu funcționează, dezinstalați și reinstalați driverele și instrumentele HP ScanJet:
		- HP ScanJet Pro 4500
		- HP Scan

#### <span id="page-59-0"></span>**Verificarea conexiunii Ethernet**

- **1.** Asigurați-vă că este conectat ferm cablul Ethernet între produs și un router, mufa Ethernet sau comutatorul Ethernet.
- **2.** În cazul în care cablul Ethernet este conectat la un router de reţea sau la un comutator Ethernet, încercați să-l conectați la un alt port de pe router sau comutator.
- **3.** Apăsați butonul de alimentare pentru a opri produsul, așteptați 30 de secunde și apăsați din nou butonul de alimentare pentru a porni produsul.

#### **Verificarea conexiunii wireless**

- Asigurați-vă că nu este conectat cablul de rețea.
- Verificați dacă scanerul și routerul wireless sunt pornite și sunt alimentate. De asemenea, asigurați-vă că semnalul radio wireless din imprimantă este activat.
- Verificați dacă identificatorul setului de servicii (SSID) este corect. Imprimați o pagină de configurare pentru a determina SSID-ul. Dacă nu sunteți sigur că SSID-ul este corect, executați din nou configurarea wireless.
- În cazul rețelelor securizate, asigurați-vă că informațiile de securitate sunt corecte. Dacă informațiile de securitate sunt corecte, executați din nou configurarea wireless.
- · Dacă rețeaua wireless funcționează corespunzător, încercați să accesați alte computere din rețeaua wireless. Dacă rețeaua are acces la Internet, încercați să vă conectați la Internet printr-o conexiune wireless.
- Verificați dacă metoda de criptare (AES sau TKIP) este aceeași pentru scaner și pentru punctul de acces wireless (la rețelele care utilizează securitate WPA).
- Verificați dacă scanerul se află în aria de acoperire a rețelei wireless. Pentru majoritatea rețelelor, scanerul trebuie să se afle la 30 m (100 ft) de punctul de acces wireless (routerul wireless).
- Asigurați-vă că nu există obstacole care să blocheze semnalul wireless. Înlăturați toate obiectele metalice mari dintre punctul de acces și imprimantă. Asiqurați-vă că scanerul nu este despărțit de punctul de acces prin stâlpi, ziduri sau coloane de sprijin care conțin metal sau beton.
- Asigurați-vă că scanerul este situat la distanță de dispozitive electronice care pot interfera cu semnalul wireless. Majoritatea dispozitivelor pot interfera cu semnalul wireless, printre care motoare, telefoane fără fir, camerele sistemelor de securitate, alte rețele wireless și anumite dispozitive Bluetooth.
- · Asigurați-vă că driverul de scanare este instalat pe computer.
- Verificați dacă computerul și scanerul se conectează la aceeași rețea wireless.
- Pentru OS X, verificați dacă routerul wireless acceptă Bonjour.

## **Butoanele nu funcționează corect**

#### **Butoanele scanerului nu funcționează corect**

După fiecare pas, apăsați butonul Scan (Scanare) pentru a vedea dacă funcționează corect. Dacă problema persistă, treceți la pasul următor.

- <span id="page-60-0"></span>1. Este posibil ca un cablu să fie slăbit. Aveți grijă să fie conectate ferm cablul USB și sursa de alimentare.
- **2.** Opriți scanerul, așteptați 30 de secunde, apoi reporniți scanerul.
- **3.** Reporniți computerul.
- **4.** Dacă problema persistă, poate fi o problemă cu panoul tactil. Contactați Asistența HP la [www.hp.com/](http://www.hp.com/support) [support](http://www.hp.com/support).

## **Probleme cu afișajul ecranului tactil**

#### Ecranul tactil are probleme de afișare sau butoanele scanerului nu funcționează conform **asteptărilor**

Următoarele simptome indică o problemă cu panoul frontal al scanerului.

- Probleme cu panoul tactil: Ecranul este alb sau lipsește o parte a conținutului ecranului.
- Probleme cu butoanele: Butoanele nu răspund sau se produc acțiuni greșite la apăsarea unui buton (de exemplu obțineți o scanare pe o singură față când apăsați pe butonul de Scanare duplex.

Dacă scanerul prezintă oricare din aceste probleme, contactați asistența HP la [www.hp.com/support.](http://www.hp.com/support)

## **Probleme de performanță a scanării**

#### **Scanerul nu scanează imediat**

Asigurați-vă că capacul alimentatorului automat de documente (ADF) este închis și că scanerul este pornit.

#### **Scanerul scanează foarte încet**

Dacă scanați pentru a edita text, recunoașterea optică a caracterelor (OCR - optical character recognition) face ca scanerul să scaneze mai lent, ceea ce este normal. Așteptați scanarea articolului.

**MOTĂ:** Windows: Pentru rezultate optime cu OCR, compresia scanerului trebuie să fie setată la nivelul de compresie minim sau dezactivată.

Scanarea la rezoluție mai mare decât este necesar mărește timpul de scanare și creează un fișier mai mare, fără beneficii suplimentare. Dacă scanați la rezoluție mare, setați rezoluția la un nivel mai scăzut pentru a crește viteza de scanare.

#### Scanerul scanează numai o parte a paginii față/verso

Verificați dacă acea comandă rapidă de scanare selectată specifică scanarea față-verso.

#### Lipsesc pagini scanate la destinația de scanare

Când se scanează, paginile care se lipesc una de alta sunt scanate ca un singur element. Verificați pentru a confirma că paginile scanate nu sunt lipite între ele.

#### <span id="page-61-0"></span>Paginile scanate nu sunt în ordine la destinația de scanare

- Verificați dacă ordinea paginilor documentului original este corectă înainte de plasarea sa cu fața în sus în alimentatorul de documente.
- Asigurați-vă că nu există capse, agrafe pentru hârtie sau orice alte materiale atașate (precum notele adezive), care pot determina alimentarea incorectă a paginilor.
- Verificați dacă paginile nu sunt lipite una de alta.

#### **Fisierele scanate sunt prea mari**

- Cele mai multe programe software de scanare permit selectarea unui fișier de dimensiuni mai mici atunci când selectați tipul fișierului de ieșire. Pentru informații suplimentare, consultați Ajutorul pentru software-ul de scanare utilizat.
- Verificați setarea rezoluției de scanare (pentru informații suplimentare, consultați Ajutorul pentru software-ul de scanare utilizat):
	- $-$  200 dpi este suficient pentru stocarea de documente ca imagini.
	- Pentru majoritatea fonturilor, 300 dpi este suficient pentru folosirea recunoașterii optice a caracterelor (OCR) pentru a crea text editabil.
	- Pentru fonturi asiatice și fonturi mici, se recomandă alegerea unei rezoluții mai mari.
	- **W** NOTĂ: Pentru scanări speciale de fundal cu puncte negre, salvarea-imaginii ca fișier .tif ar putea face imaginea mai mică.

Scanarea la rezoluție mai mare decât este necesar creează un fișier mai mare fără beneficii suplimentare.

- Scanările color creează fișiere mai mari decât scanările alb-negru.
- Dacă scanați un număr mare de pagini în același timp, luați în considerare scanarea unui număr mai mic de pagini odată, pentru a crea fișiere mai multe și mai mici.

#### **Probleme cu recunoașterea textului (OCR)**

#### **Probleme cu recunoașterea textului (OCR) (Windows)**

Scanerul utilizează recunoașterea optică a caracterelor (OCR) pentru a converti textul de pe o pagină în text care poate fi editat pe un computer.

- Dacă textul poate fi scanat, dar nu poate fi editat, efectuați următoarele selecții înainte de a scana:
	- Selectați o scurtătură de scanare care acceptă OCR. Următoarele scurtături de scanare acceptă OCR:
		- **Salvare ca PDF**
		- **E-mačl ca PDF**
		- $\circ$  **Salvare ca Text editabil (OCR)**
- <span id="page-62-0"></span>○ **Scanare în cloud**
- $\circ$  **Everyday Scan (Scanare zilnică)**
- Selectați unul dintre următoarele tipuri de fișiere de ieșire bazate pe OCR din caseta derulantă de **Tip de fişier:** 
	- **Text (.txt)**
	- **Rčch Text (.rtf)**
- **W NOTĂ:** Dacă un tip de fișier de ieșire bazat pe OCR nu este selectat, documentul este scanat ca o reprezentare grafică și textul nu este editabil.
	- Verificați originalele
		- Este posibil ca software-ul să nu recunoască texte strâns spațiate. De exemplu, dacă textul pe care software-ul îl convertește are caractere lipsă sau combinate, "rn" poate apărea ca "m".
		- Acuratetea software-ului depinde de calitatea imaginii, de dimensiunea textului, de structura originalului și de calitatea scanării. Asigurați-vă că originalul are o calitate bună a imaginii.
		- Fundalurile colorate pot face ca imaginile din prim-plan să se amestece prea mult.
	- · Dacă geamul-suport al scanerului este murdar, fișierul scanat nu are claritatea optimă. Asigurați-vă că geamul-suport al scanerului este curat.

## **Probleme de e-mail**

#### **Validarea adresei de gateway SMTP**

Deschideți Serverul Web încorporat pentru a confirma că adresa de gateway SMTP este corectă. De asemenea, confirmați că adresa de e-mail utilizată este validă.

# <span id="page-63-0"></span>**Depanare suplimentară**

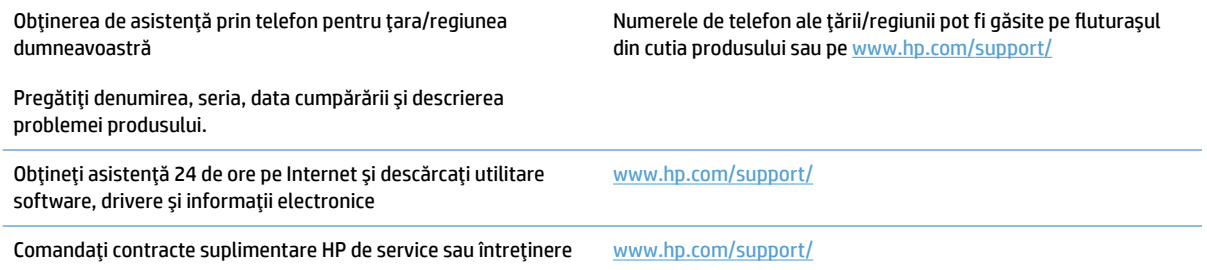

# <span id="page-64-0"></span>**Index**

#### **A**

alimentator de documente capacitate [12](#page-19-0) încărcare documente [22](#page-29-0) sfaturi despre încărcare [18](#page-25-0) alimentări greșite depanare [48](#page-55-0) asistență online [56](#page-63-0) asistență clienți online [56](#page-63-0) asistență pentru clienți HP [56](#page-63-0) asistență tehnică online [56](#page-63-0) asistență online [56](#page-63-0) asistență pentru pagini foarte lungi [26](#page-33-0) asistență pentru pagini lungi [26](#page-33-0)

#### **B**

blocaje depanare [47](#page-54-0) butoane panou tactil scaner [3](#page-10-0) buton alimentare, localizare [2](#page-9-0) buton pornit/oprit, localizare [2](#page-9-0)

#### **C**

cabluri depanare [43](#page-50-0) cablu USB depanare [43](#page-50-0) capacitate, alimentator cu documente [12](#page-19-0) caracteristici asistență pentru pagini foarte lungi [26](#page-33-0) asistență pentru pagini lungi [26](#page-33-0) comenzi rapide de scanare [24](#page-31-0)

detectarea alimentărilor multiple [26](#page-33-0) detectarea dimensiunii paginii [27](#page-34-0) detectare automată culoare [27](#page-34-0) modul alb-negru îmbunătățit pentru text [28](#page-35-0) cloud, scanare în [25](#page-32-0) comandă consumabile [38](#page-45-0) kit înlocuire role [35](#page-42-0), [37](#page-44-0) comenzi rapide de scanare [24](#page-31-0) componente comandă [35,](#page-42-0) [37](#page-44-0) consumabile comandă [38](#page-45-0)

#### **D**

scanare elemente fragile [30](#page-37-0) scanări albe [50](#page-57-0) scanări față/verso [53](#page-60-0) scanări negre [50](#page-57-0) sfaturi de bază [40](#page-47-0) verificare alimentare [45](#page-52-0) viteză [30,](#page-37-0) [53](#page-60-0) zgârieturi [50](#page-57-0) detectarea alimentărilor multiple [26](#page-33-0) detectarea automată a culorii [27](#page-34-0) detectare a dimensiunii paginii [27](#page-34-0) detectare automată a dimensiunii paginii [27](#page-34-0) dezinstalare și reinstalare software [43](#page-50-0) drivere dimensiuni de hârtie [19](#page-26-0)

#### **E**

elemente fragile, scanare [30](#page-37-0)

#### **G**

ghidaje pentru hârtie, localizare [2](#page-9-0)

#### **H**

hârtie alimentări greșite [48](#page-55-0) blocaje [47](#page-54-0) depanare [48](#page-55-0) dimensiuni acceptate [19](#page-26-0) nu se alimentează [48](#page-55-0) HP Scanner Tools Utility (Instrumente utilitare pentru scaner HP) utilizări pentru [13](#page-20-0) HP TWAIN [13](#page-20-0)

#### **I**

imagini decupate depanare [50](#page-57-0) imagini încețoșate [50](#page-57-0) imagini înclinate [50](#page-57-0) imagini mişcate [50](#page-57-0) imagini neclare [50](#page-57-0) informații despre produs [1](#page-8-0) instalare software depanare [43](#page-50-0) ISIS [13](#page-20-0)

#### **Î**

înlocuirea rolei și a plăcii de separare [37](#page-44-0) înlocuire role [35](#page-42-0)

#### **M**

Modul alb-negru îmbunătățit pentru text [28](#page-35-0) Modul Repaus [16](#page-23-0)

#### **P**

#### **R**

resetare scaner [42](#page-49-0) rolă înlocuire [35](#page-42-0), [37](#page-44-0)

#### **S**

scanare elemente fragile [30](#page-37-0) fişiere prea mari [54](#page-61-0) originale [22](#page-29-0) probleme de alimentare [46](#page-53-0) scanare în cloud [25](#page-32-0)

scanări albe depanare [50](#page-57-0) scanări față/verso depanare [53](#page-60-0) scanări negre depanare [50](#page-57-0) scaner panou tactil [3](#page-10-0) resetare [42](#page-49-0) site-uri web asistență clienți [56](#page-63-0) componente de înlocuire [35](#page-42-0), [37](#page-44-0) site-uri Web comandare consumabile [38](#page-45-0) software depanare instalare [43](#page-50-0) dezinstalare și reinstalare [43](#page-50-0) Mac [14](#page-21-0) Windows [13](#page-20-0) Software OS X [14](#page-21-0) software pentru scaner Mac [14](#page-21-0) Software pentru scaner Windows [13](#page-20-0) Software pentru Windows [13](#page-20-0) software-ul HP Scan Extended (Scanare extinsă HP) despre [13](#page-20-0) suport de imprimare alimentări greșite [48](#page-55-0) blocaje [47](#page-54-0) depanare [48](#page-55-0) nu se alimentează [48](#page-55-0) sursă de alimentare cablu de depanare [43](#page-50-0)

#### **T**

tavă de jesire localizare [2](#page-9-0) tăvi de intrare și de ieșire localizare [2](#page-9-0) traseul hârtiei probleme de alimentare [46](#page-53-0) TWAIN [13](#page-20-0)

#### **V**

viteză depanare [53](#page-60-0) viteză, depanare [30](#page-37-0)

#### **Z**

zgârieturi depanare [50](#page-57-0)

© 2020 HP Development Company, L.P.

www.hp.com

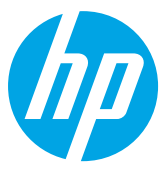